## CESTION DE DONNEES HAEC HE HOCESS

4 ème Année Economie & Gestion

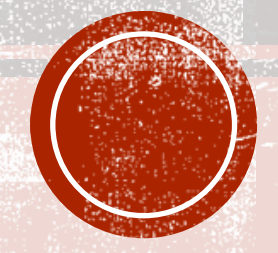

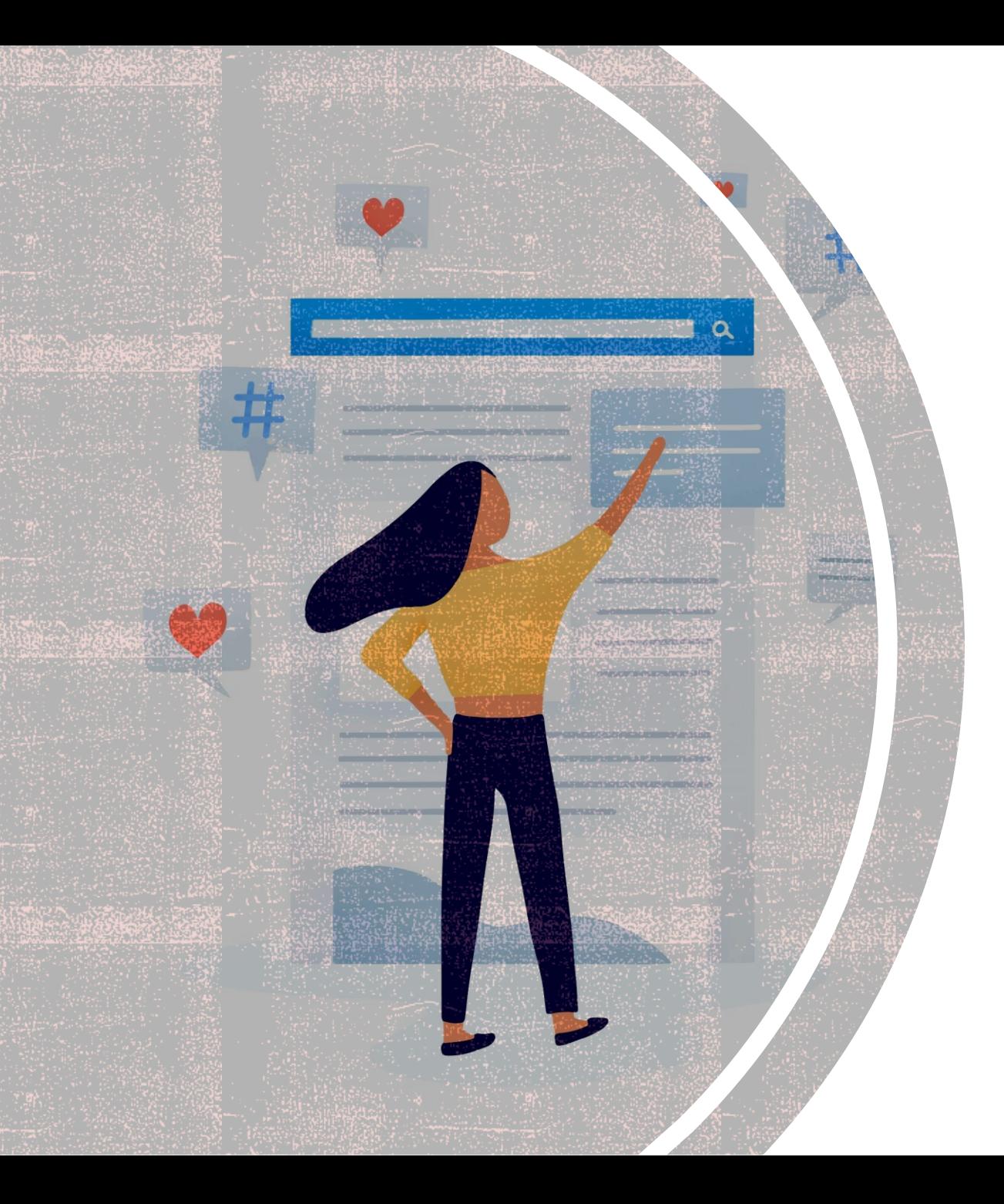

## INTRODUCTION

Définition d'une Base de Données (BD)

Le Système de gestion de bases de Données (SGBD)

Le modèle relationnel

#### DÉPINITION D'UNE BASE DE DONNÉES (BD)

- Une Base de Données est un **ensemble structuré de données** enregistrées sur des mémoires secondaires créé et tenu à jour pour les besoins d'un ensemble d'utilisateurs.
- Une base de données est un **ensemble d'informations qui est organisé de manière à être facilement accessible, géré et mis à jour**. Elle est utilisée par les organisations comme méthode de stockage, de gestion et de récupération de l'informations.

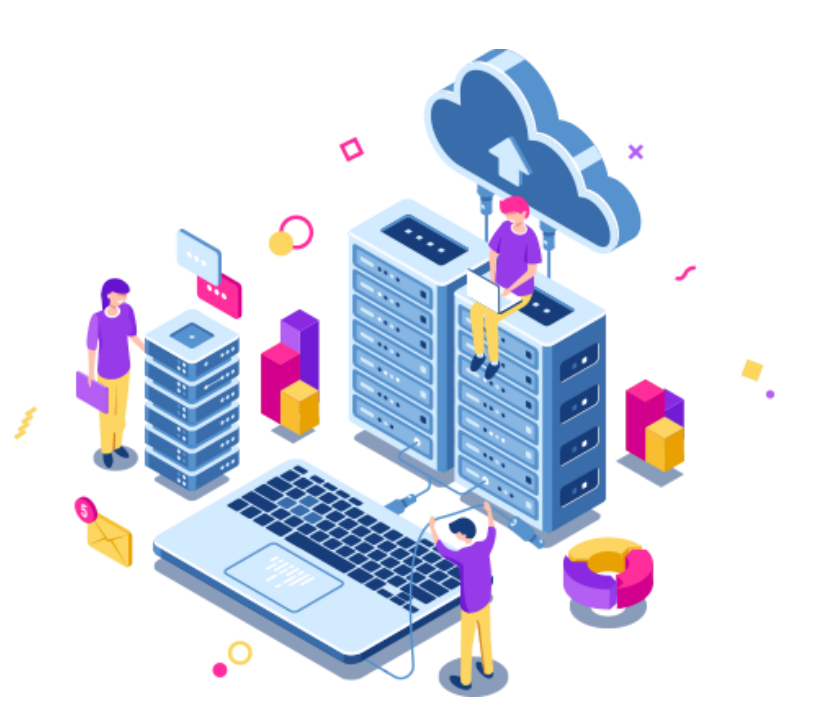

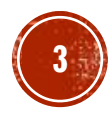

#### LE SYSTÈME DE GESTION DE BASES DE DONNÉES (SGBD)

- Un système de gestion de base de données est installé sur un système afin de permettre une gestion optimale des ensembles de données.
- C'est l'outil/logiciel permettant de :
	- Créer des bases de données,
	- Mettre à jour les données de la base (ajout, modification, suppression),
	- **EXECHER des données,**
	- Fournir différentes manières de les visualiser et de les imprimer.

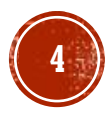

#### LE SYSTÈME DE GESTION DE BASES DE DONNÉES (SGBD)

- Le SGBD doit offrir à l'utilisateur des moyens pour décrire les objets (Tables), ces attributs (Champs ou colonnes), les propriétés de chaque colonne et les liens entre ces tables.
- Le SGBD doit offrir aussi à l'utilisateur des moyens pour mettre à jour ces données (ajouter et/ou supprimer des champs, …) et rechercher et consulter des données spécifiques.

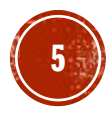

#### LE MODÈLE RELATIONNEL

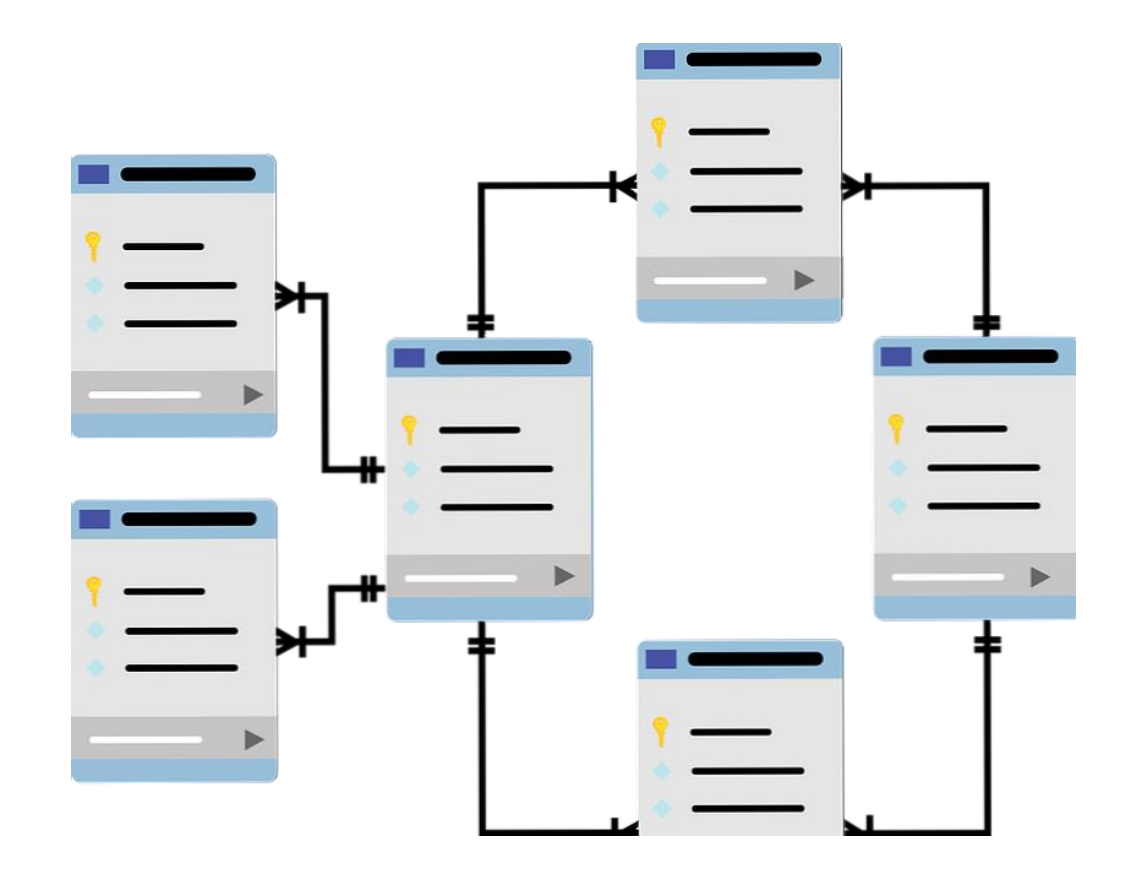

- Le **modèle relationnel** est un modèle dans lequel les données sont organisées sous forme de tables qui sont associées entre elles.
- Un **système de gestion de base de données relationnel** (SGBDR) utilise beaucoup moins d'espace qu'une base de données simple sous forme de liste parce qu'elle réduit au minimum les redondances ou les répétitions des données.

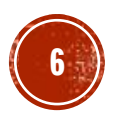

#### LE MODÈLE RELATIONNEL

#### ▪ Schéma d'une table

- Le schéma d'une table est donné par l'ensemble des ses champs ou attributs. **Exemple** : ELEVE (ID\_ELEVE, nom, prénom, date\_naissance, classe)
- Schéma d'une base de données
	- C'est l'ensemble des schémas des tables de la base.

**Exemple** : ELEVE (ID ELEVE, nom, prénom, date\_naissance, classe) MATIERE (ID\_MATIERE, lib\_matière, coefficient) NOTE (ID\_ELEVE, ID\_MATIERE, note)

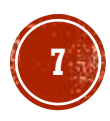

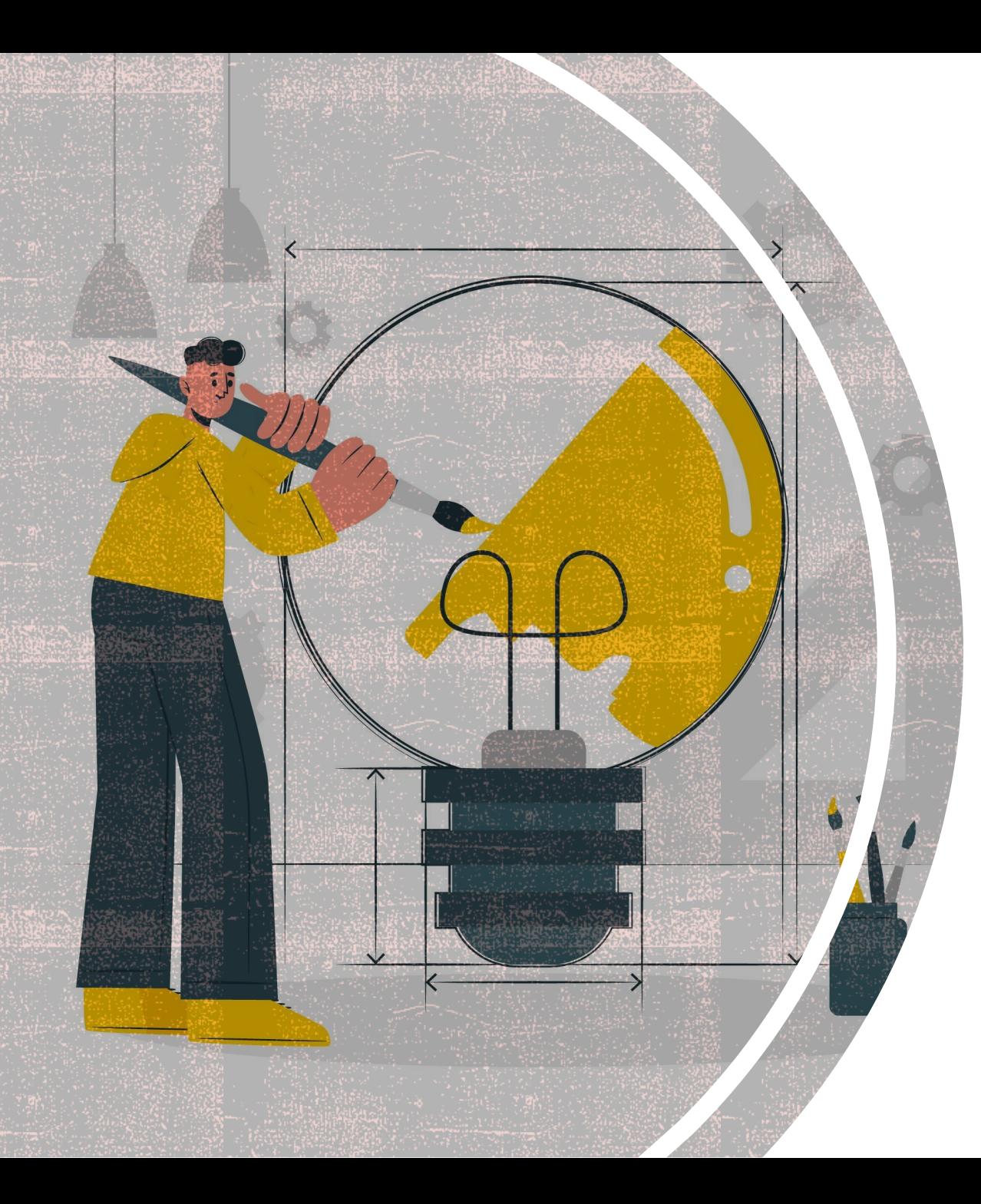

## CRÉATION D'UNE BASE DE<br>DONNÉES

**8**

Les tables

Les relations

#### LES TABLES

▪ Une table est une collection de données relatives à un sujet spécifique du monde réel. Ces données sont organisées en colonnes (champs, attributs) et en lignes (enregistrements)

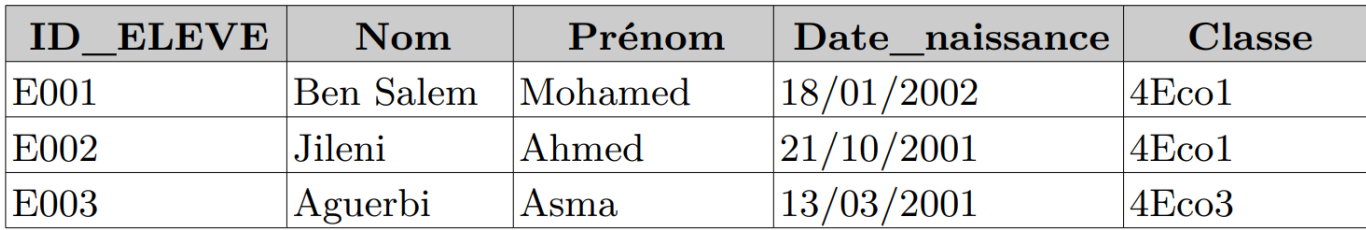

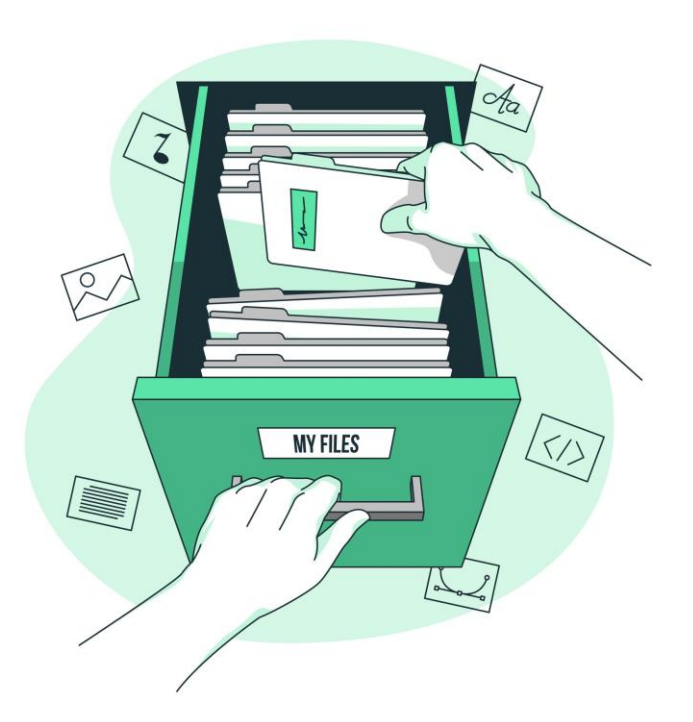

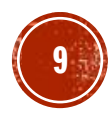

#### LES TABLES

#### ▪ La clé primaire

▪ La clé primaire identifie de façon unique chaque enregistrement de la table (peut être composé d'un champ ou d'un groupe de champs).

**Exemple :**ID\_ELEVE est la clé primaire de la table ELEVE ID\_ELEVE,

ID\_MATIERE est la clé primaire de la table NOTE.

#### ▪ Les champs

▪ Les champs représentent les caractéristiques des éléments qu'on souhaite stocker dans la table. Lors de la création d'un champ on doit préciser sont type (texte, mémo, numérique, date, ...) et pour chaque type ses propriétés.

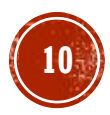

#### CONSTATATIONS

- Une base de données est composée d'un ensemble des tables,
- Chaque table contient un certain nombre de champs,
- Chaque champs est caractérisé par son type, son taille, valeur par défaut, etc…,
- Chaque table est identifiée par un ou plusieurs champs appelés clé primaire,
- Une clé primaire est l'ensemble des champs d'une table permettant de l'identifier d'une façon unique.

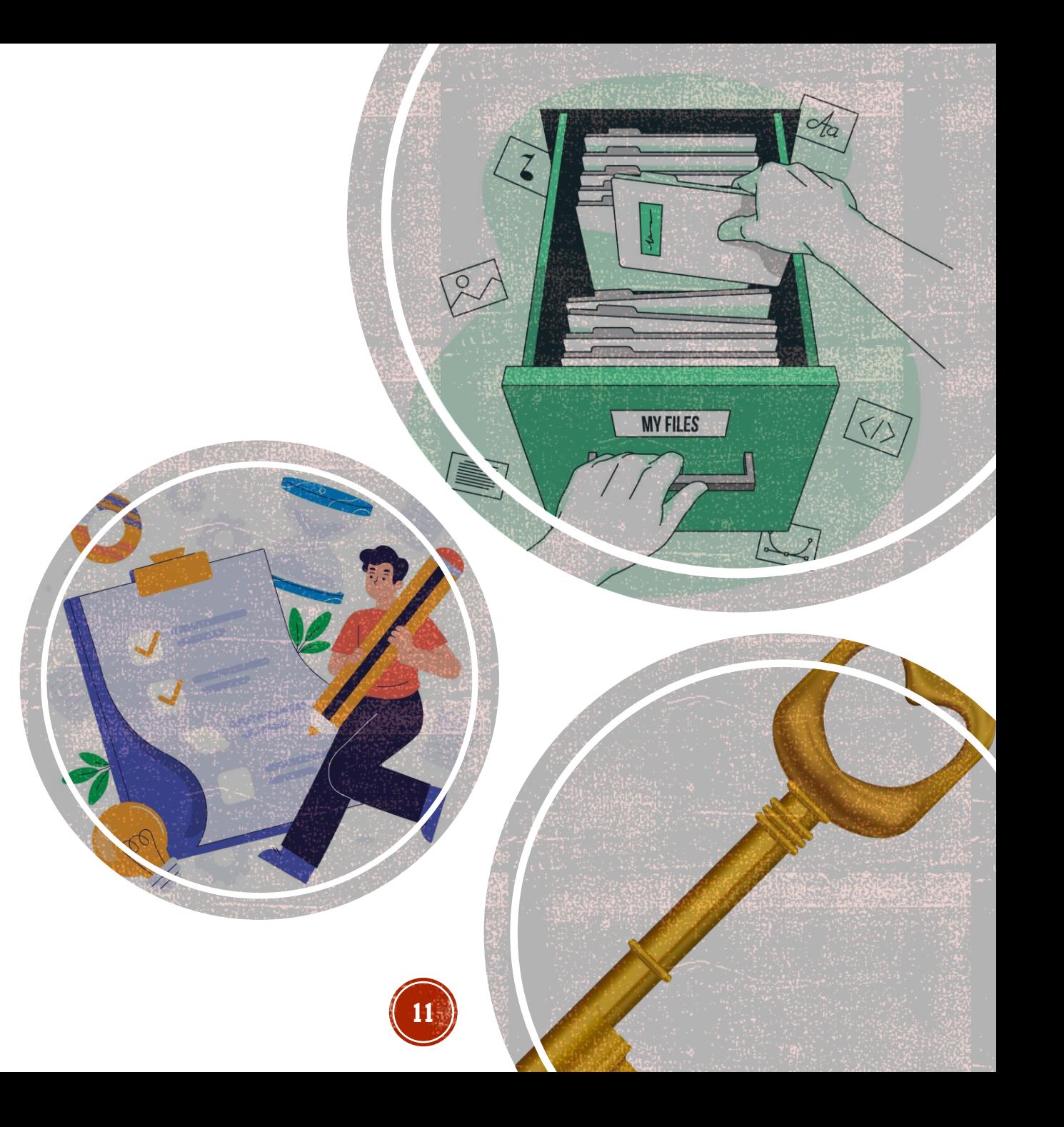

▪ Une relation est un lien entre deux tables d'une base de données à l'aide de deux champs en commun à ces deux tables. Ces deux champs sont dits associés.

**Exemple :** Un élève est inscrit dans un seul lycée

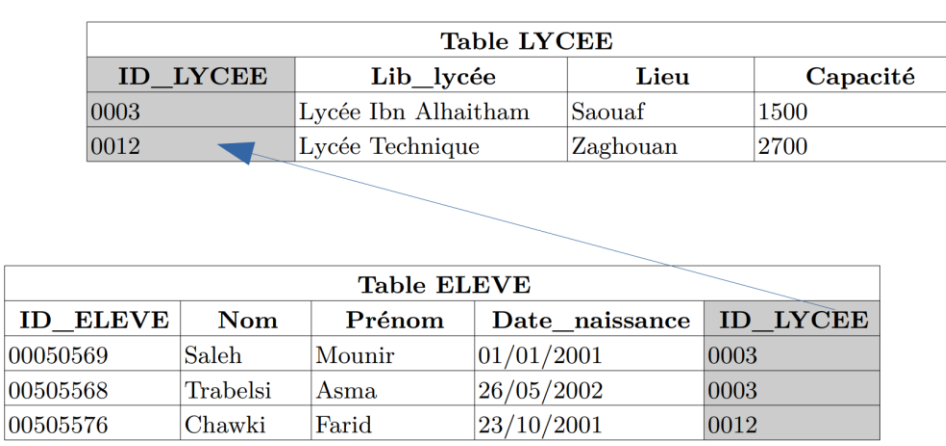

▪ Pour représenter le lien entre les deux tables ELEVE et LYCEE, il suffit d'ajouter la clé primaire du table lycée (appelé table mère) à la table élève (appelé table fille).

#### • Relation de type  $(1:1)$

▪ Un enregistrement de la première table ne correspond qu'à un enregistrement de la deuxième table, et un enregistrement de la deuxième table ne correspond qu'à un enregistrement de la première table.

**Exemple :** Un lycée n'a qu'un seul directeur Un directeur ne peut être directeur que d'un seul lycée

#### $\bullet$  Relation de type  $(1: N)$

▪ Chaque enregistrement de la première table peut être associé à plusieurs enregistrements de la deuxième table.

**Exemple :** Un élève possède plusieurs stylos Un stylo appartient à un seul élève

#### ▪ Relation de type (N : M)

▪ Chaque enregistrement de la première table peut être associé à plusieurs enregistrements de la deuxième table et inversement.

> **Exemple :** Un élève étudie N matières Une Matière est étudiée par M élèves

▪ **Remarque :** La liaison de types (N : M) entre deux table donne naissance à une troisième table qui reçoit les clés primaires des deux tables liées.

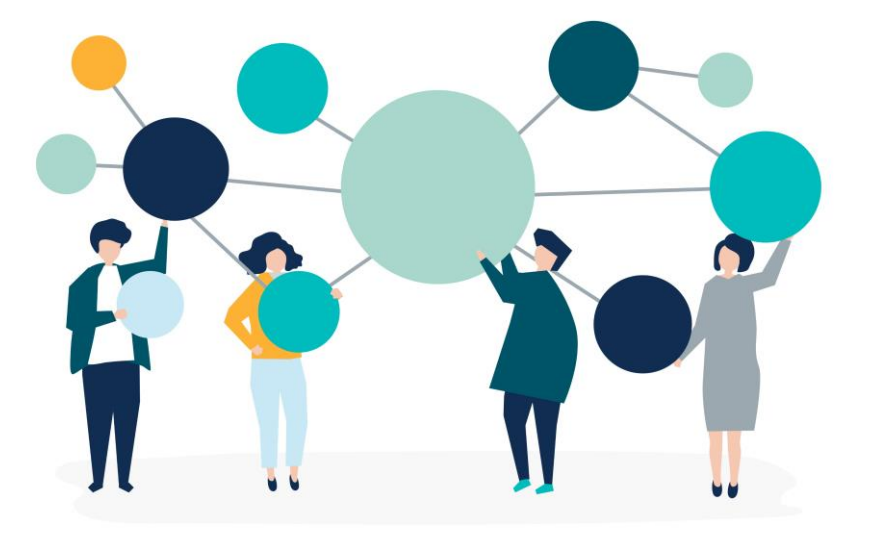

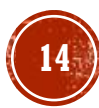

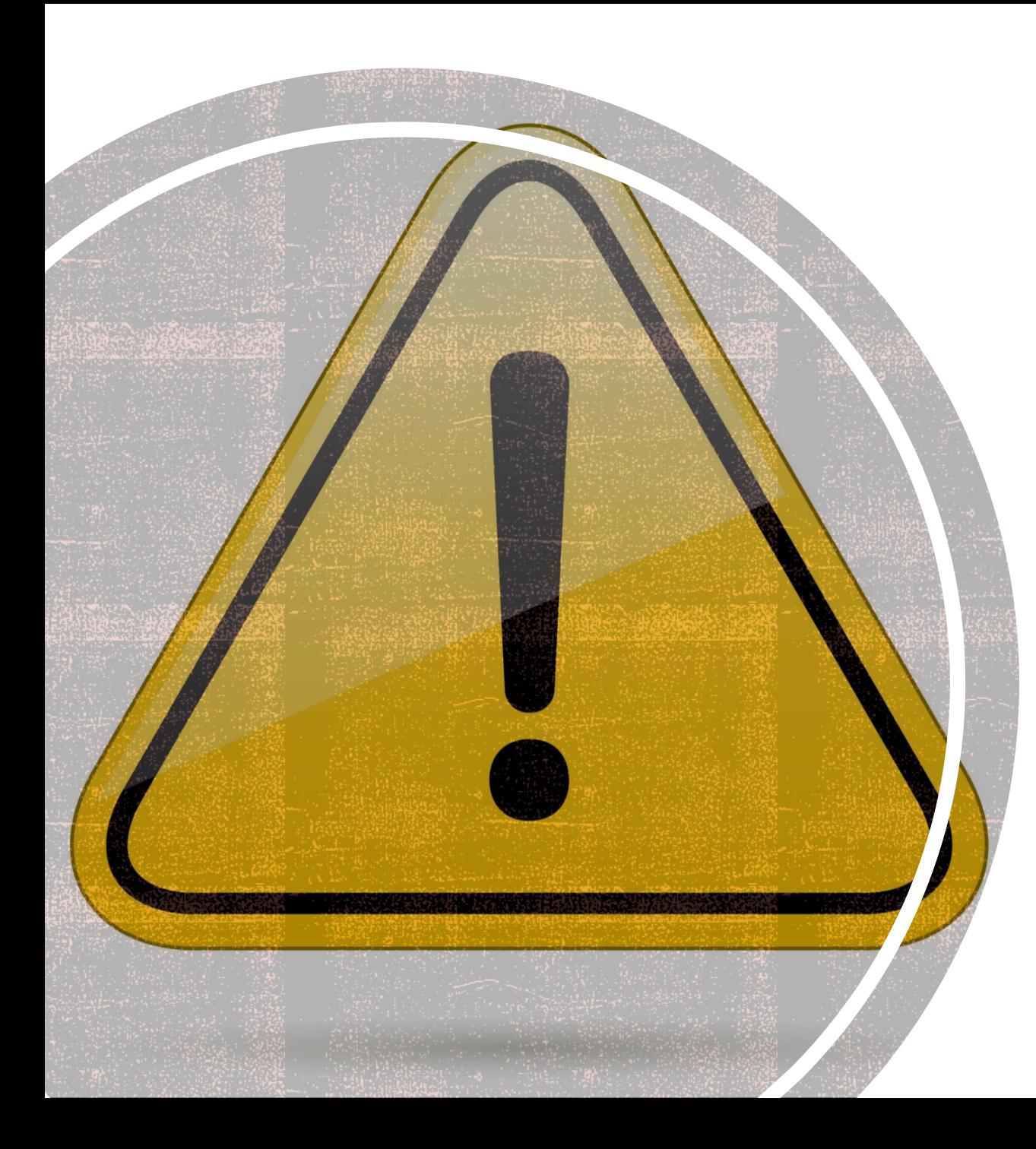

Pour qu'une relation soit possible entre deux tables, il faut :

- Un champ commun aux deux tables.
- Le même type de champ.
- La même longueur (Pas un champ de 15 caractères avec un autre de 50 caractères !).
- Le même genre d'information (Ex : Code d'inventaire avec des codes d'inventaires, Titre avec Titre, ...).

## **ATELIER 01: CRÉATION D'UNE BASE DE<br>DONNÉES (BD)**

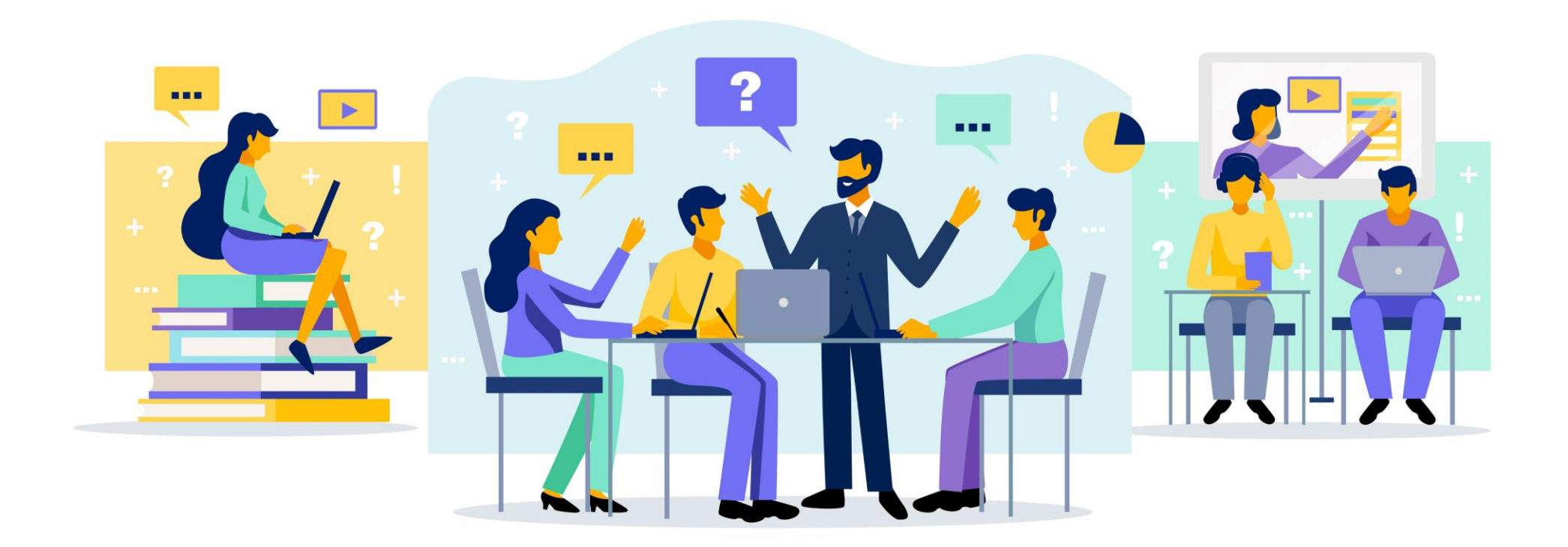

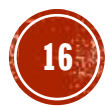

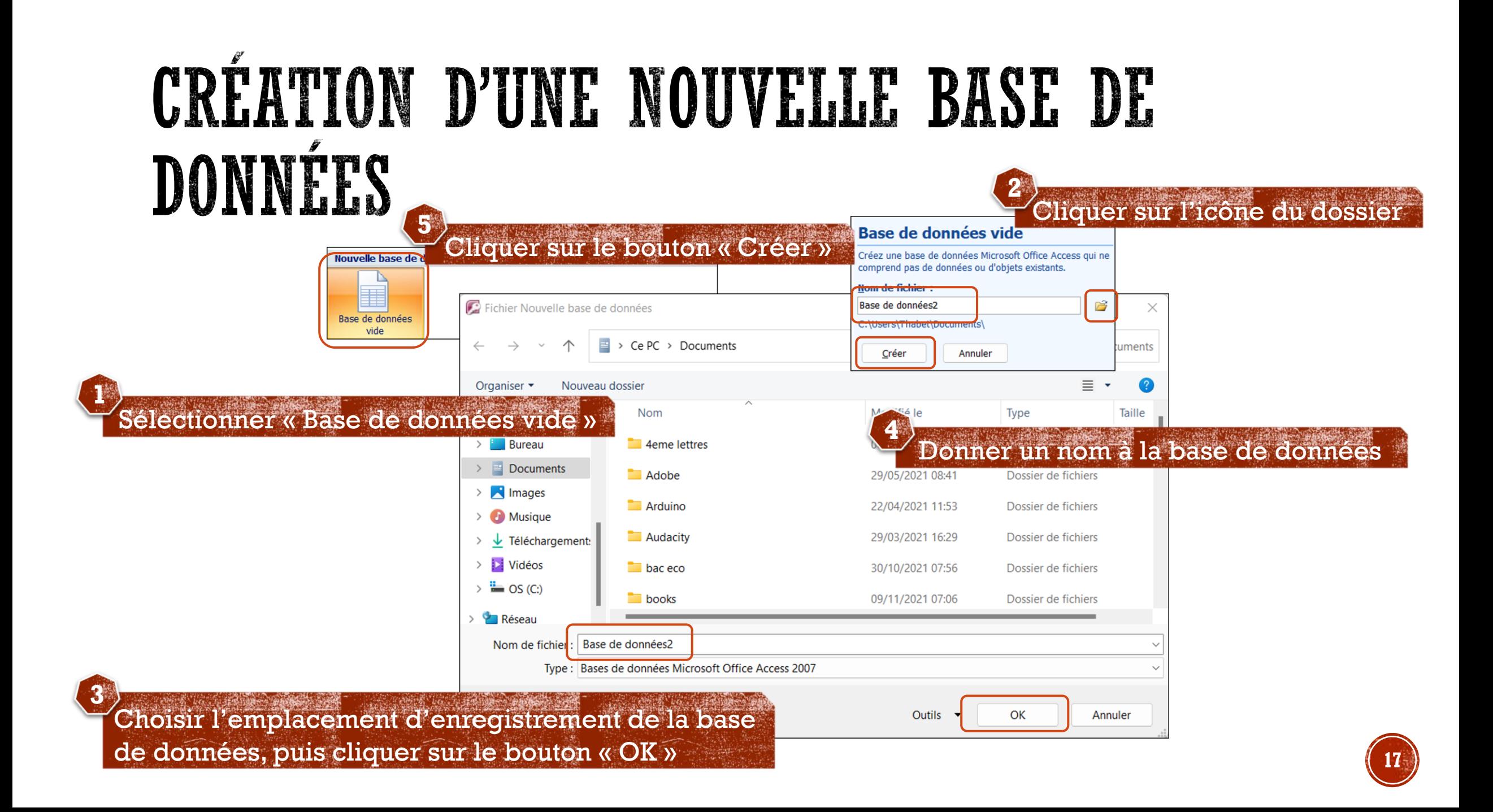

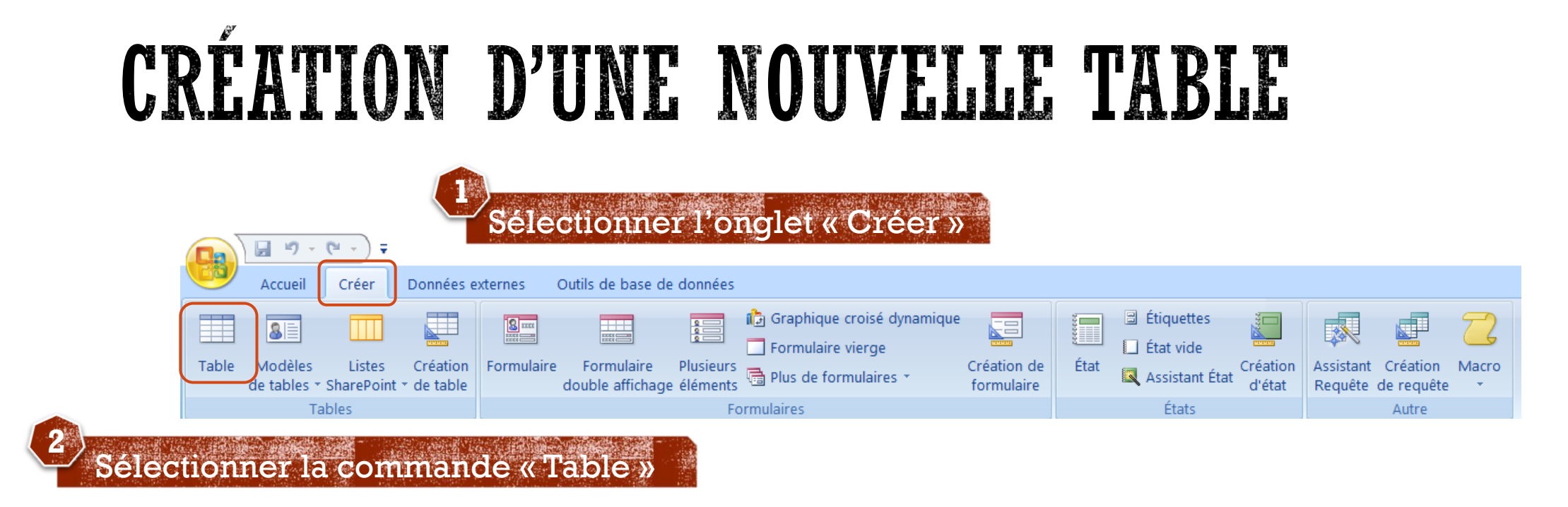

- Le mode **Feuille de données** affiche une grille dans laquelle il est possible de saisir les informations qu'on souhaite conserver.
- Le **Mode création** contient toutes les options pour créer et personnaliser la structure d'une table de données.

#### DONNER UN NOM AU CHAMP

▪ **L'ajout d'un champ** à la structure d'une table, nécessite d'indiquer un **nom** et un **type de champ**. Selon le type de champ, il faut également indiquer à Access le nombre de caractères que vous voulez préserver dans le champ.

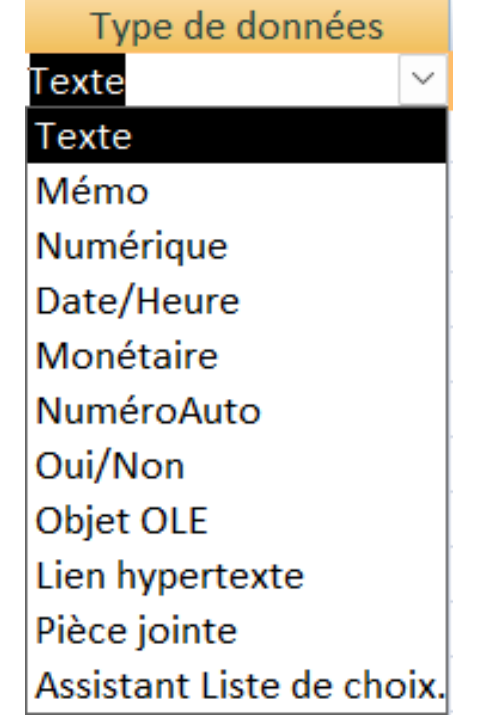

### LES PROPRIÉTÉS DU CHAMP

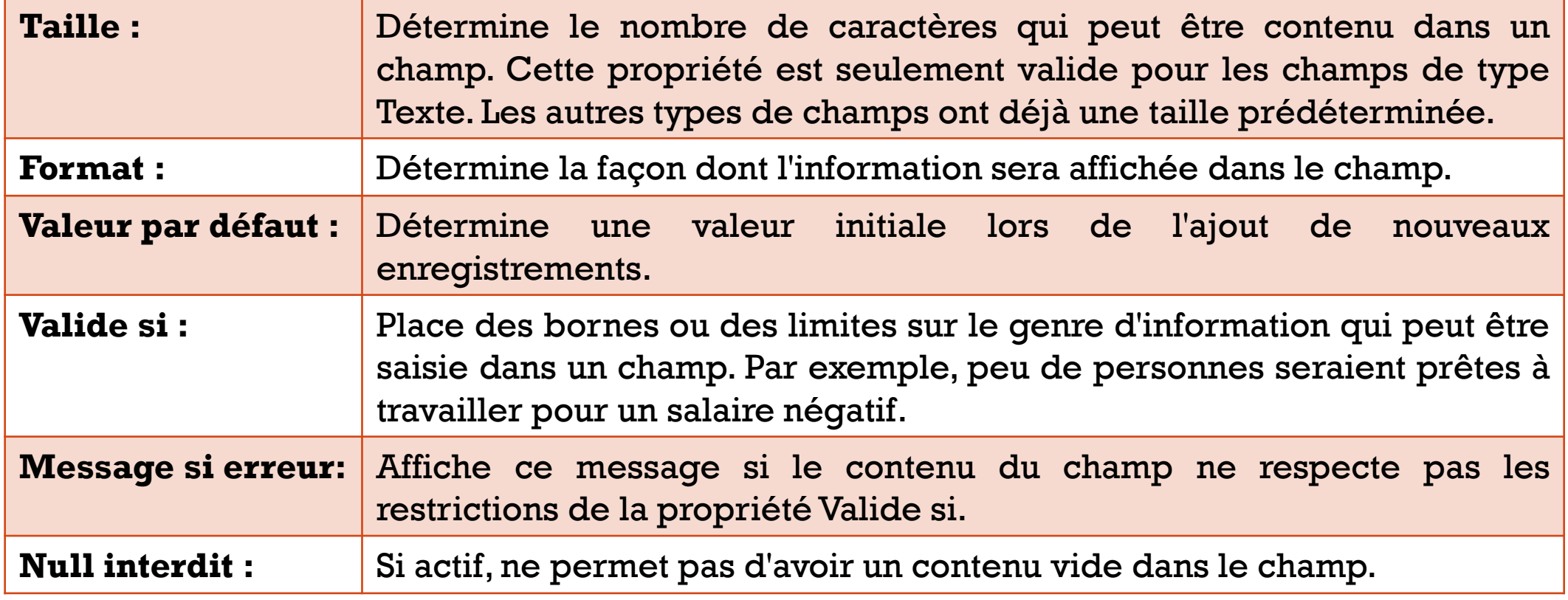

#### DEFINITION DES RELATIONS ENTRE LES TABLES

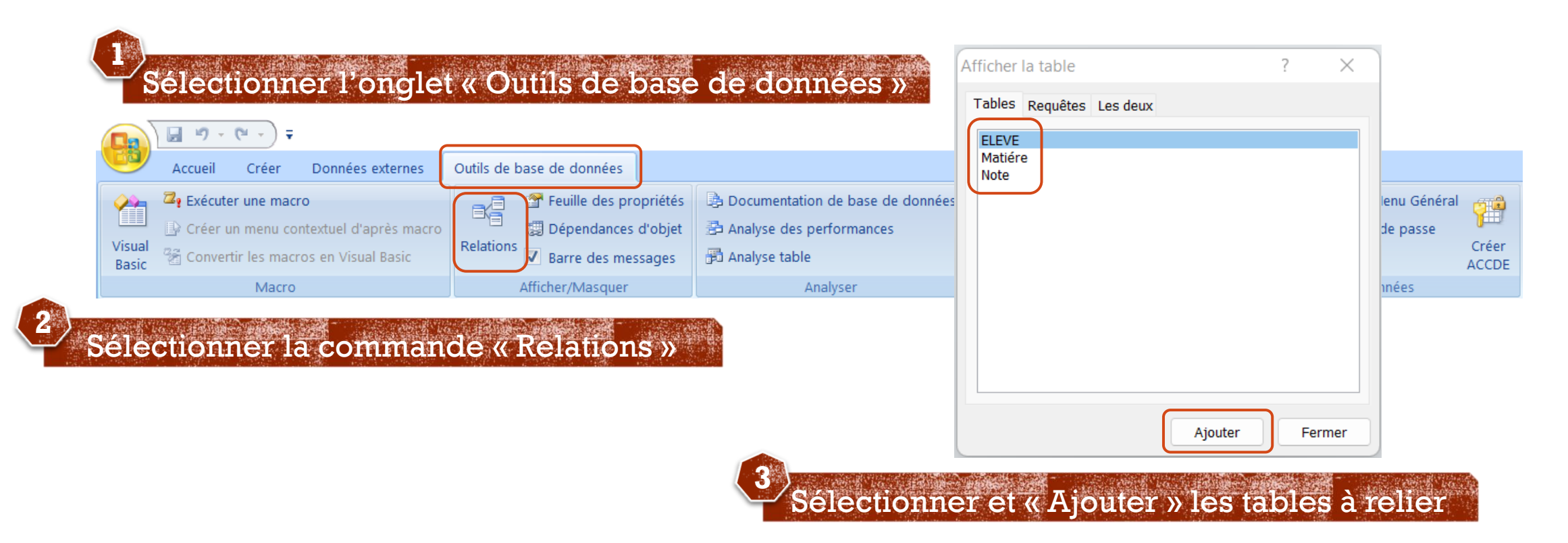

#### DEFINITION DES RELATION ENTRE LES TABLES

Table/Requête liée :

 $\vee$  Note

Mettre à jour en cascade les champs correspondants Effacer en cascade les enregistrements correspondants

 $\vee$  ID FLFVE

permet de vérifier que les champs liés dans les deux tables sont parfaitement identiques par leur forme (type de données) et leur u.<br>....Reguête : contenu.

> Un-à-plusieurs Type de relation :

Appliquer l'intégrité référentielle

er des relations

**ID ELEVE** 

permet de supprimer automatiquement dans la table liée les enregistrements effacés dans la table source.

permet la mise à jour automatique dans la table liée des changements de contenu de la clé primaire dans la table source.

 $\times$ 

OK

Annuler

Type jointure...

Nouvelle relation...

 $\checkmark$ 

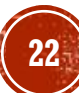

### LES DÉFINITIONS À RETENIR

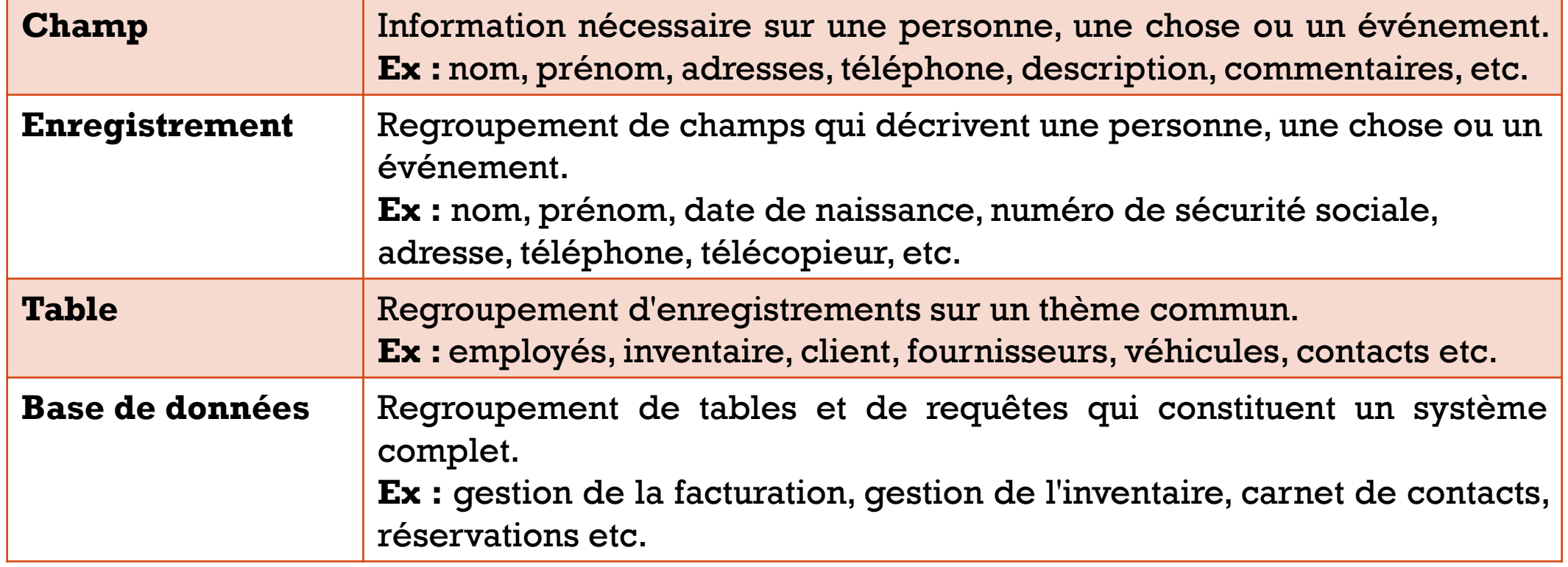

### LES DÉFINITIONS À RETENIR

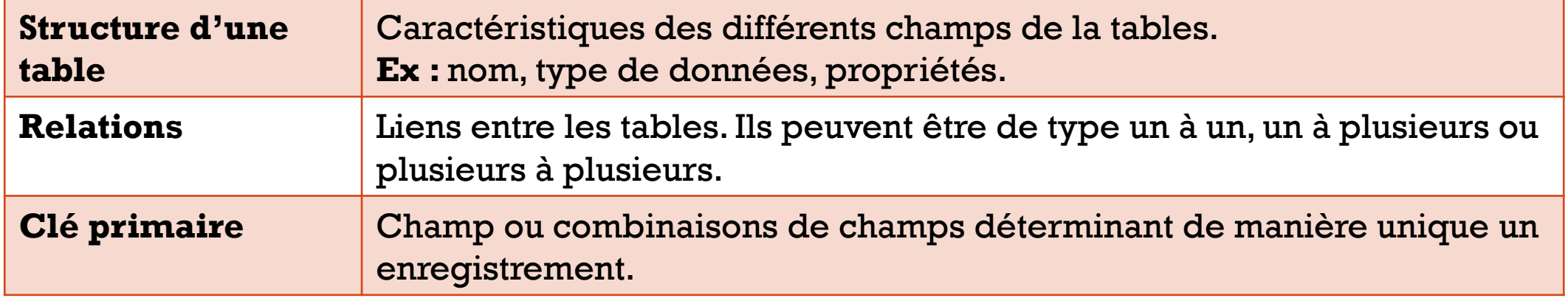

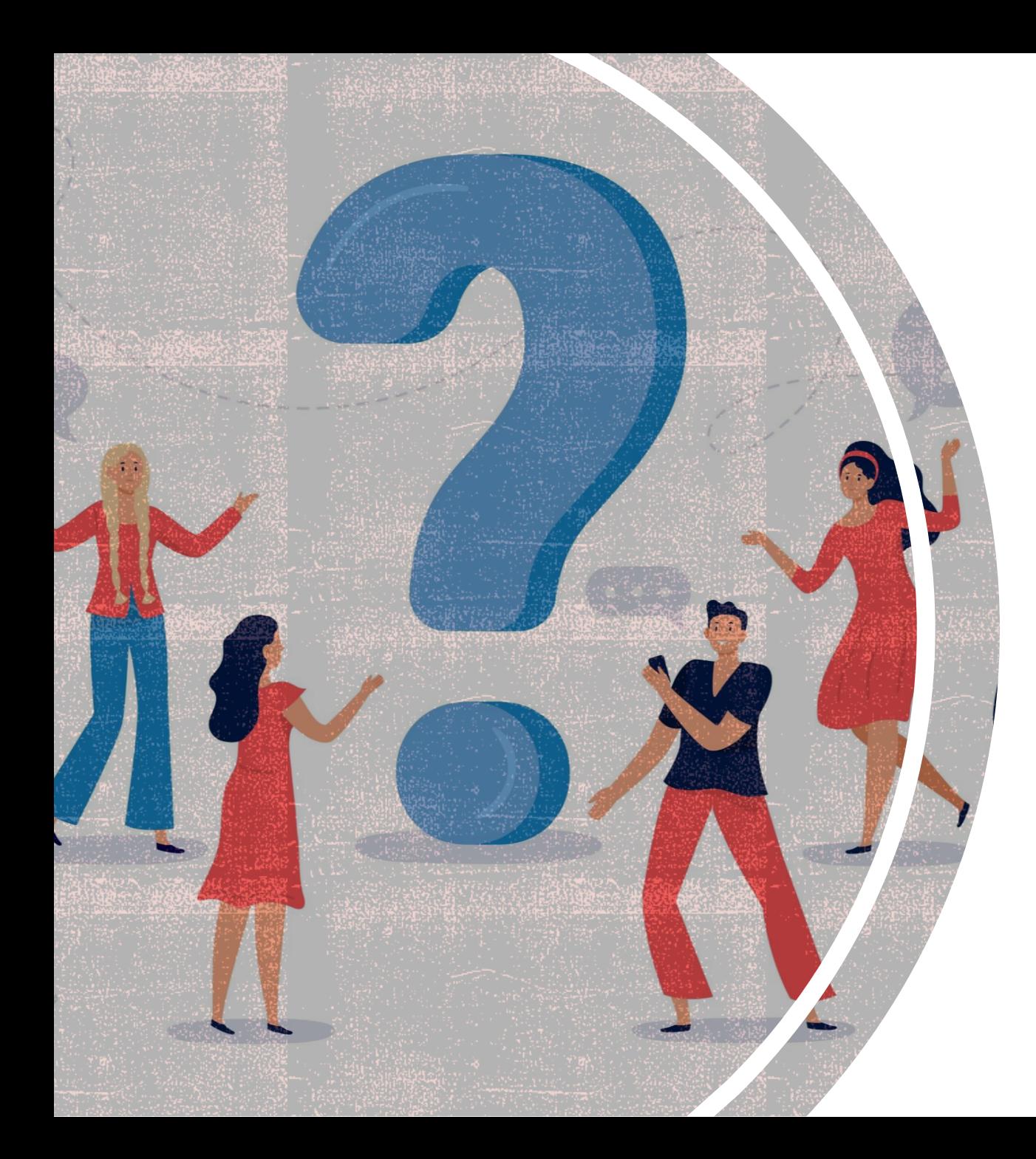

# **CRÉATION DES<br>REQUÉTES**

Qu'est-ce qu'une requête? Les requêtes de sélection Les requêtes de mise à jour Les requêtes de suppression Les requêtes d'ajout

### QU'EST-CE QU'UNE REQUÉTE?

- Une requête sert à exploiter les données contenues dans les tables (Rechercher des données selon un ou plusieurs critères, effectuer des calculs, classer les données dans l'ordre alphabétique, ajouter, modifier, supprimer des données, etc.). On distingue plusieurs types de requêtes :
	- Les requêtes de sélection : simples, paramétrées et de calcul,
	- Les requêtes de mise à jour ,
	- Les requêtes d'ajout,
	- Les requêtes de suppression.

#### LES REQUÊTES DE SÉLECTION

C'est l'outil courant de recherche d'informations dans les bases de données :

- S'applique à une ou à plusieurs tables liées par des relations,
- Sélectionne des lignes suivant un ou plusieurs critères portant sur un ou plusieurs champs,
- Permet de choisir les colonnes que l'on veut conserver,

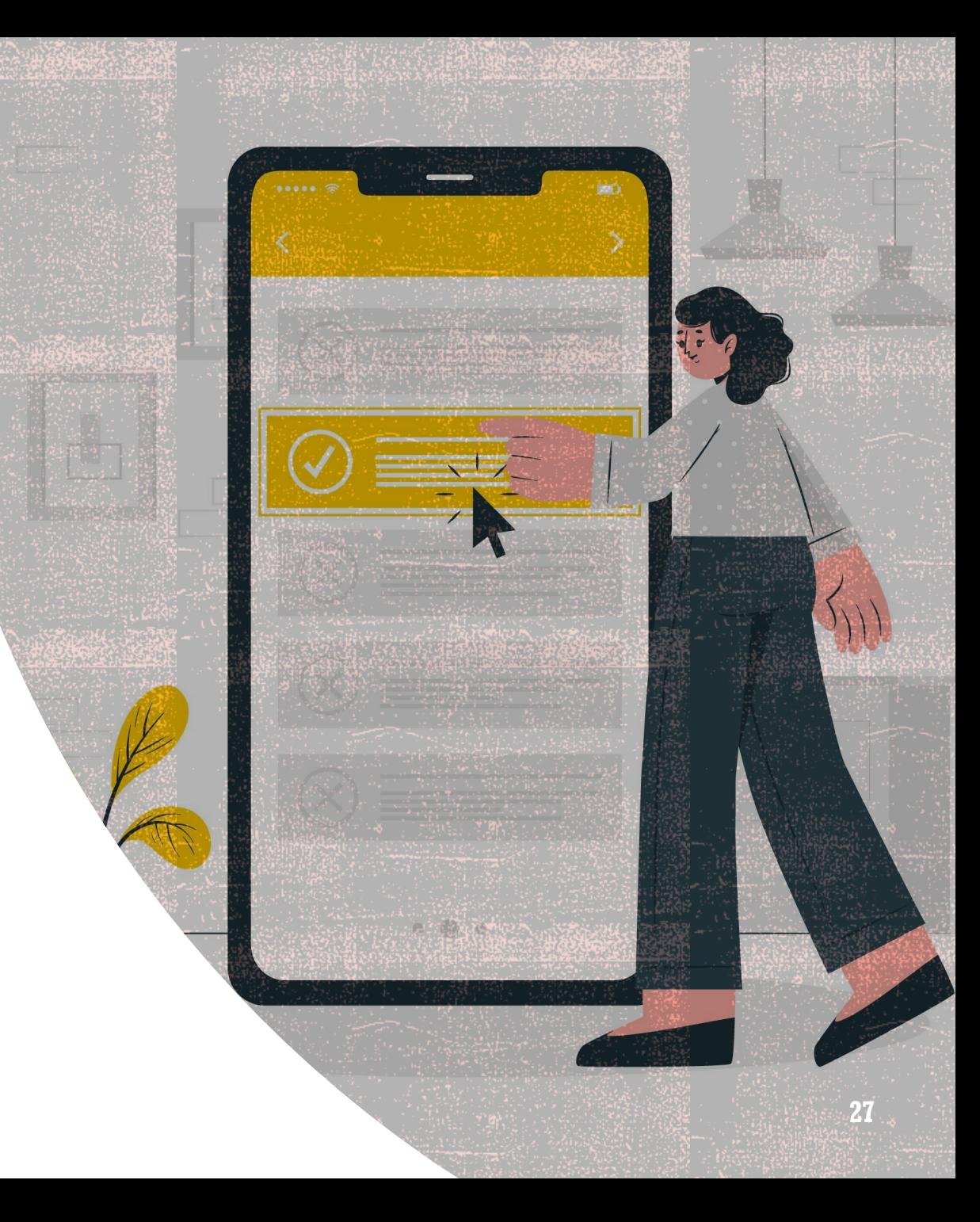

### LES REQUÊTES DE SÉLECTION

Dans une requête on peut utiliser :

- Les opérateurs de comparaison : **<** ; **>** ; **<=** ; **>=** ; **=** ; **< >**,
- Les opérateurs logiques : **ET**, **OU**, **NON**,
- Autres opérateurs :

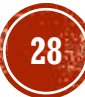

## ATELIER 02: CRÉATION D'UNE REQUÊTE DE<br>SÉLECTION

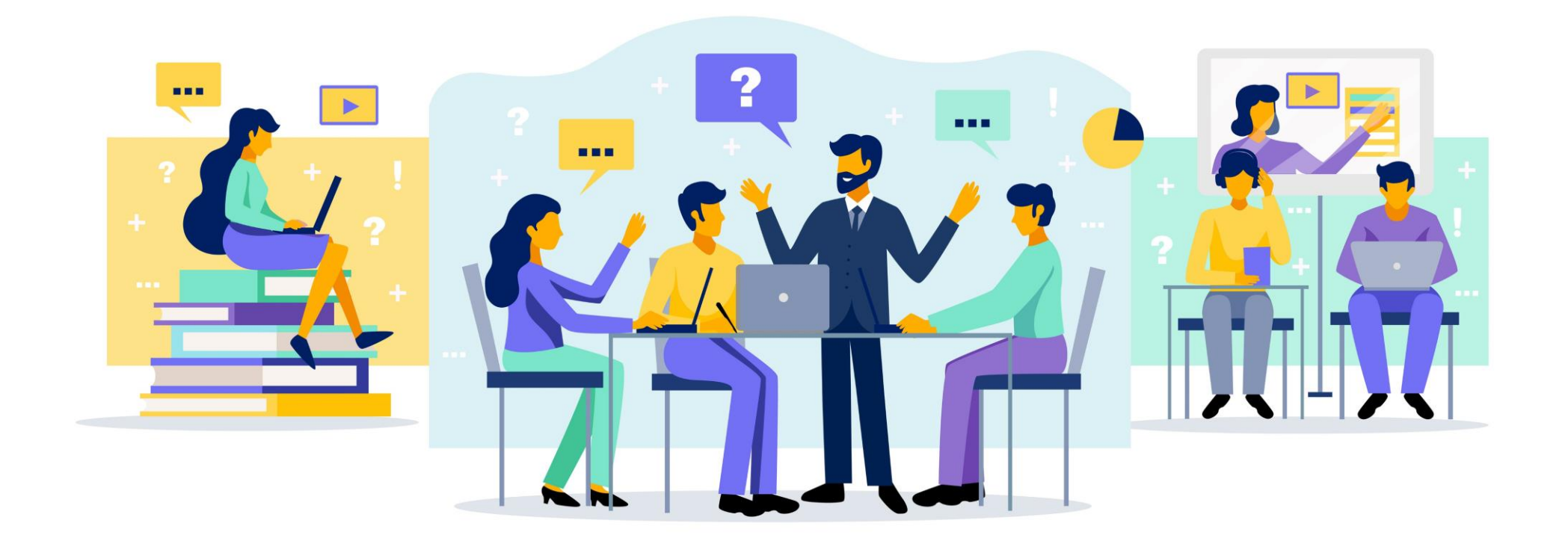

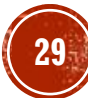

#### LES ÉTAPES POUR LA CRÉATION D'UNE **REQUÊTE**

- 1. Choisir la ou les tables et les requêtes nécessaires.
- 2. Choisir le type de requête.
- 3. Choisir le ou les champs nécessaires.
- 4. Déterminer si les champs ont besoin d'être triés.
- 5. Cacher les champs au besoin.
- 6. Déterminer les critères de sélection.
- 7. Exécuter la requête.

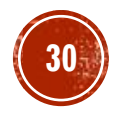

#### APPLICATION 01:

**ARTICLE** (Code\_art, Des\_art, PU, Qte\_stock)

**CLIENT** (Code\_client , Nom, Prénom, Adresse,Tel, CA\_Encours, Cumul\_CA)

**COMMANDE** (Num\_comm , Date\_comm, Code\_client)

**DETAIL\_COMMANDE** (Num\_ligne, Num\_comm , Code\_art, Qte\_comm)

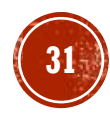

#### LES REQUÊTES DE SÉLECTION **PARAMÉTRÉES**

- Pour l'instant, les critères de chaque requête que nous avons fait étaient indiqués **explicitement** dans la requête.
- On veut que le critère d'une requête peut être **introduit par l'utilisateur** dans une fenêtre de dialogue lors de son exécution.

**Exemple 1 :** Dans la base de données « Gestion Commerciale » ,

En donnant la **ville** on veut connaître le **code**, le **nom** et le **prénom** du client.

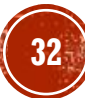

#### LES REQUÊTES DE SÉLECTION PARAMÉTRÉES

**Exemple 1 :** En donnant la **ville** on veut connaître le **code**, le **nom** et le **prénom** du client.

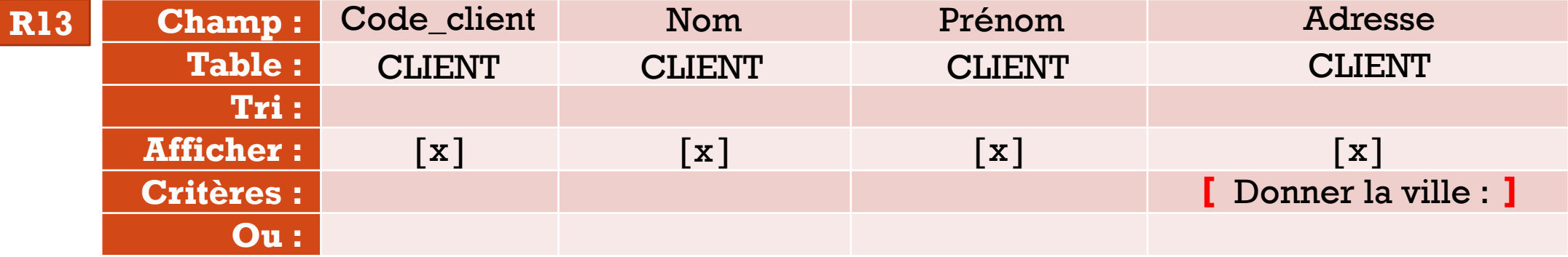

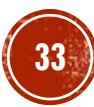

#### LES REQUÊTES DE SÉLECTION PARAMÉTRÉES

**Exemple 2 :** On souhaite afficher **toutes les commandes** passées dans une **date** introduite par l'utilisateur.

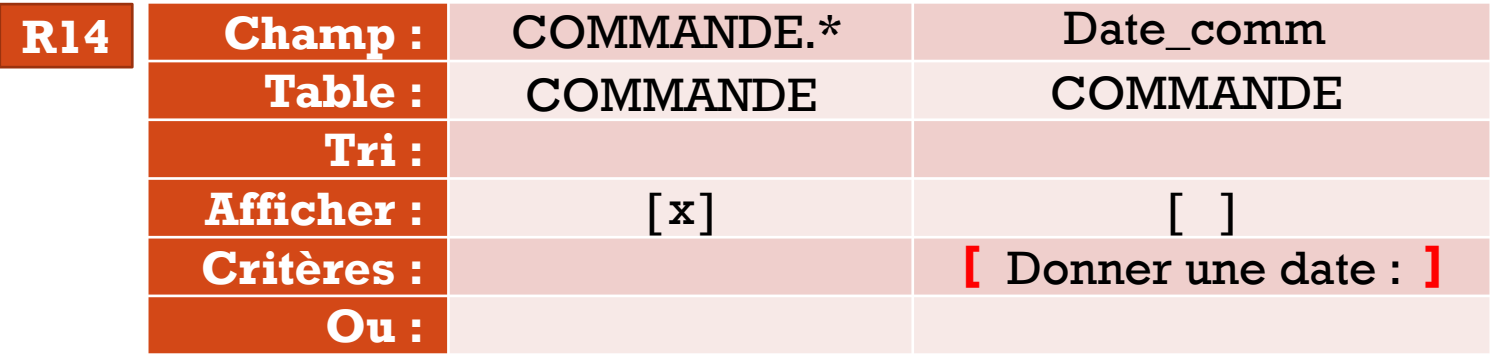

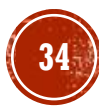

#### LES CHAMPS CALCULÉS

- Il est possible de créer une nouvelle donnée à partir des données de deux champs, les noms des champs sont écrits entre des crochets **[ ]**.
- Une colonne calculée est composée de deux parties :
	- Le **nom** donné à cette formule (nom de la nouvelle colonne résultat du calcul),
	- Un **calcul** utilisant les différents opérateurs mathématiques :  $+$  ,  $-$  ,  $/$  ,  $*$  , et ( ).

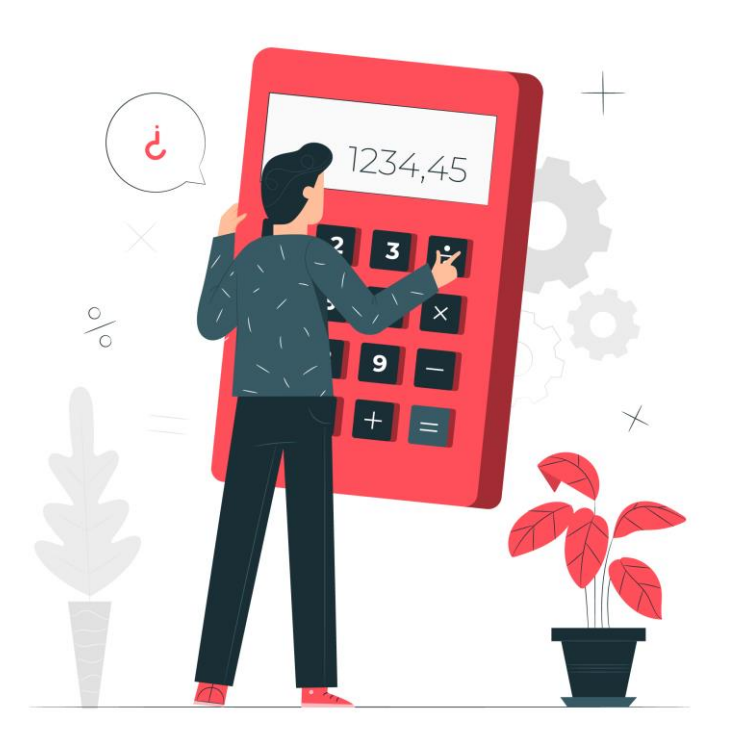

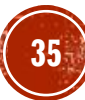

#### LES CHAMPS CALCULÉS

**Exemple :** Calculer le prix total de chaque article en stock en utilisant la formule suivante : **Prix total : [PU]\*[Qte\_stock].**

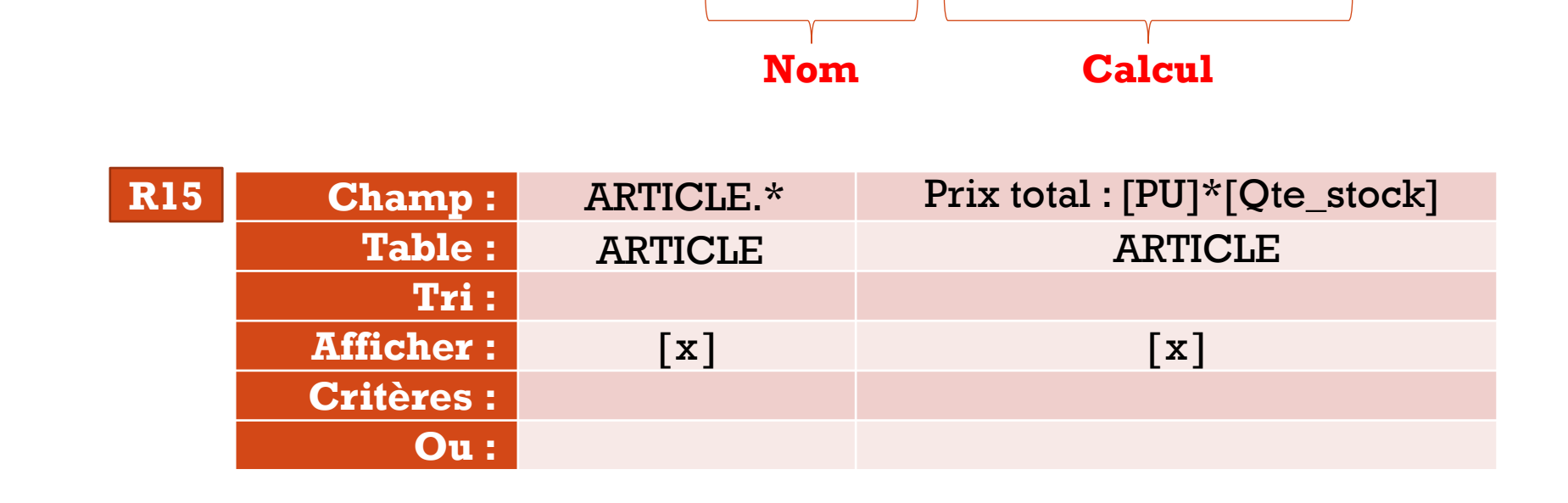

▪ On doit ajouter à la requête de sélection une nouvelle ligne nommée «**Opération**» pour cela :

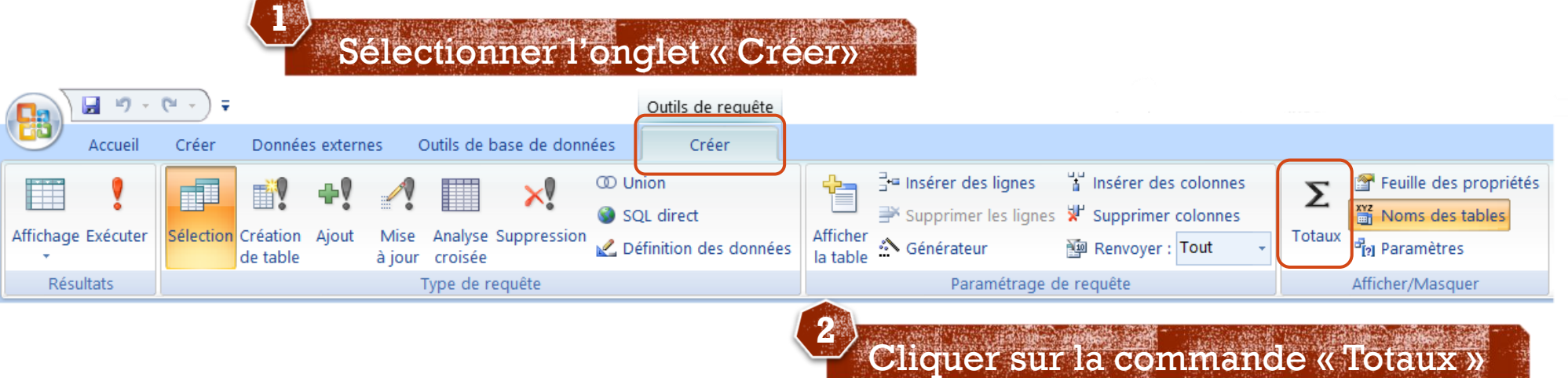

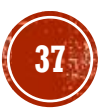

▪ La ligne « **Opération** » permet d'utiliser les fonctions statistiques suivantes :

- **Somme :** Totalise toutes les valeurs d'une colonne,
- **Moyenne :** Calcule la moyenne de toutes les valeurs d'une colonne,
- **Minimum :** Calcule la valeur la plus petite dans une colonne,
- **Maximum :** Calcule la valeur la plus grande dans une colonne,
- **Compte :** Affiche le nombre total des lignes qui répondent à un critère,
- $\blacksquare$  Etc.

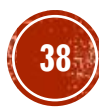

**Exemple 1 :**Afficher la somme des chiffres d'affaires cumulés par les clients

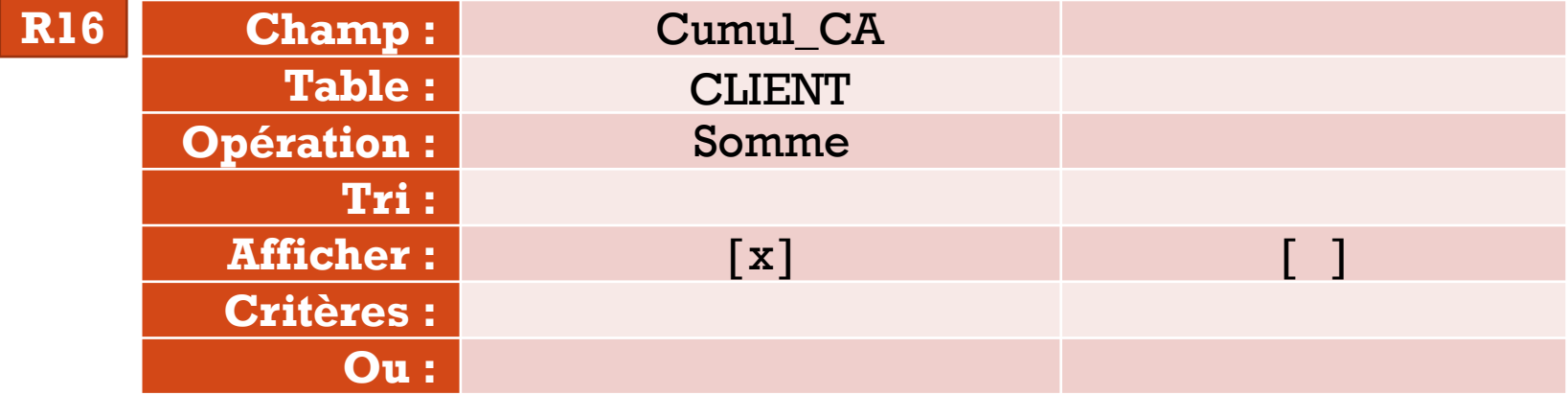

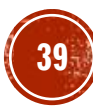

**Exemple 2 :**Afficher le chiffre d'affaires encours le plus élevé.

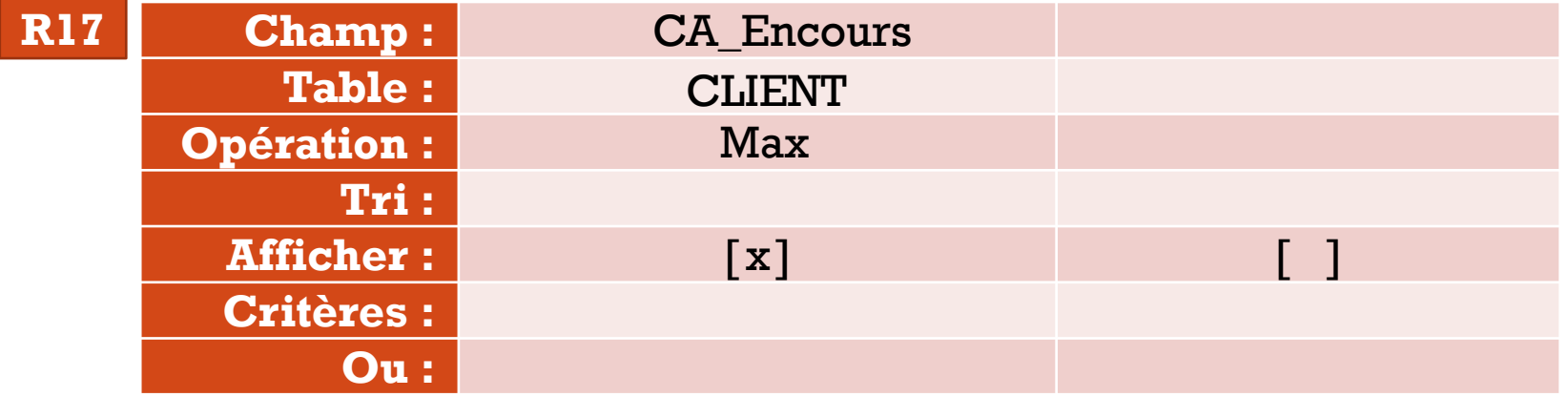

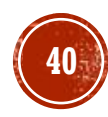

## ATELIER 03: CRÉATION D'UNE REQUÊTE DE<br>SÉLECTION PARAMÉTRÉE ET DE CALCUL

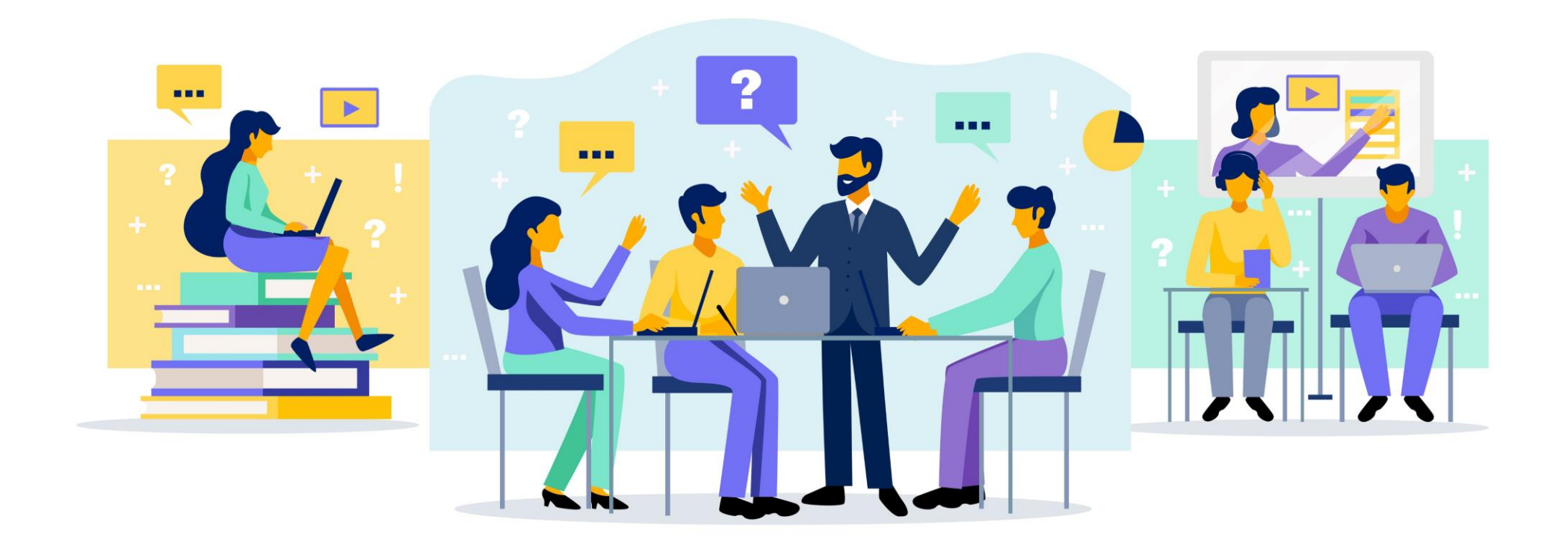

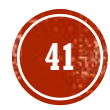

#### LES REQUÊTES DE MISE À JOUR

- Une requête de mise à jour permet de **modifier** les données d'une ou de plusieurs tables existantes.
- **Remarque :** Avant de mettre à jour des données ou d'exécuter une requête de mise à jour, vérifiez que vous disposez d'une sauvegarde de votre base de données Access.

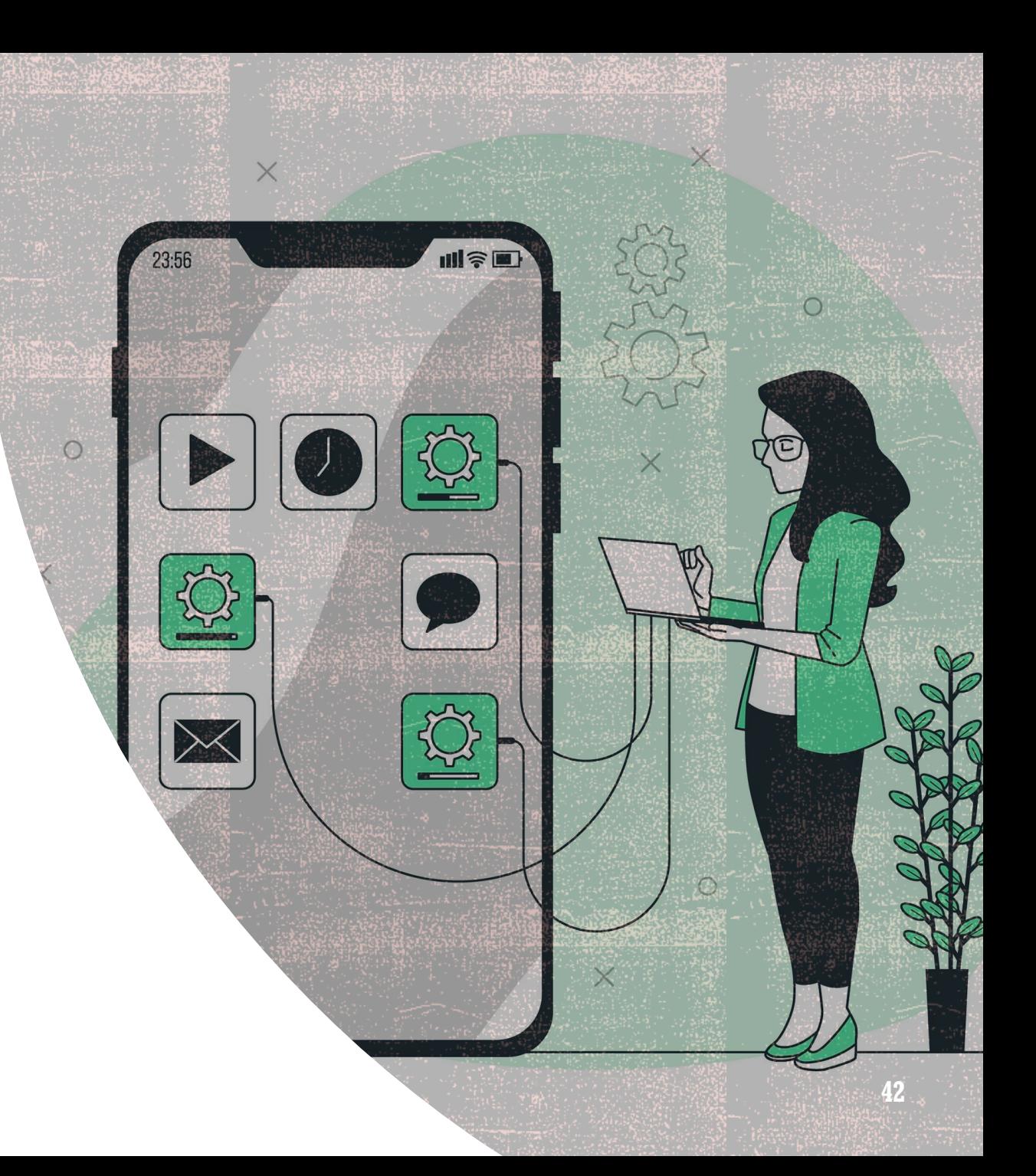

### LES REQUÊTES DE MISE À JOUR

Pour créer une requête de mise à jour :

**2**

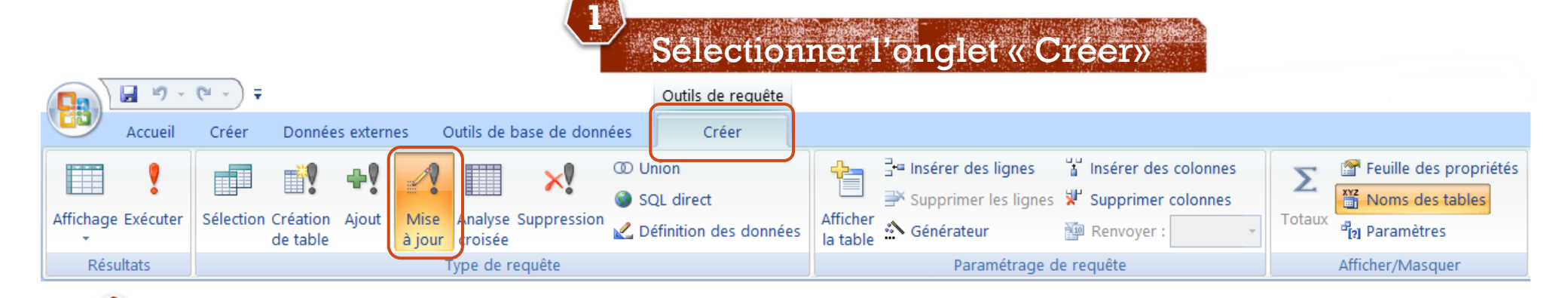

Cliquer sur la commande « Mise à jour »

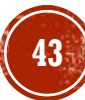

### LES REQUÊTES DE MISE À JOUR

**Exemple 1 :** Ecrire la requête qui permet d'augmenter les **prix unitaires** de tous les articles de 5%

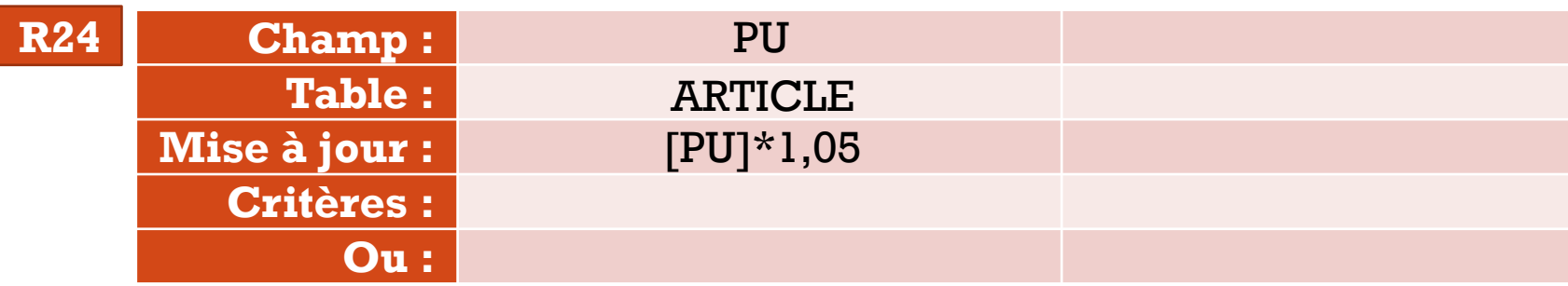

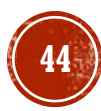

#### ACTIVATION DU CONTENU DE LA BASE DE DONNÉES

▪ Par défaut, Access bloque toutes les requêtes Action. Pour cela il faut activé le contenu dans la base de données.

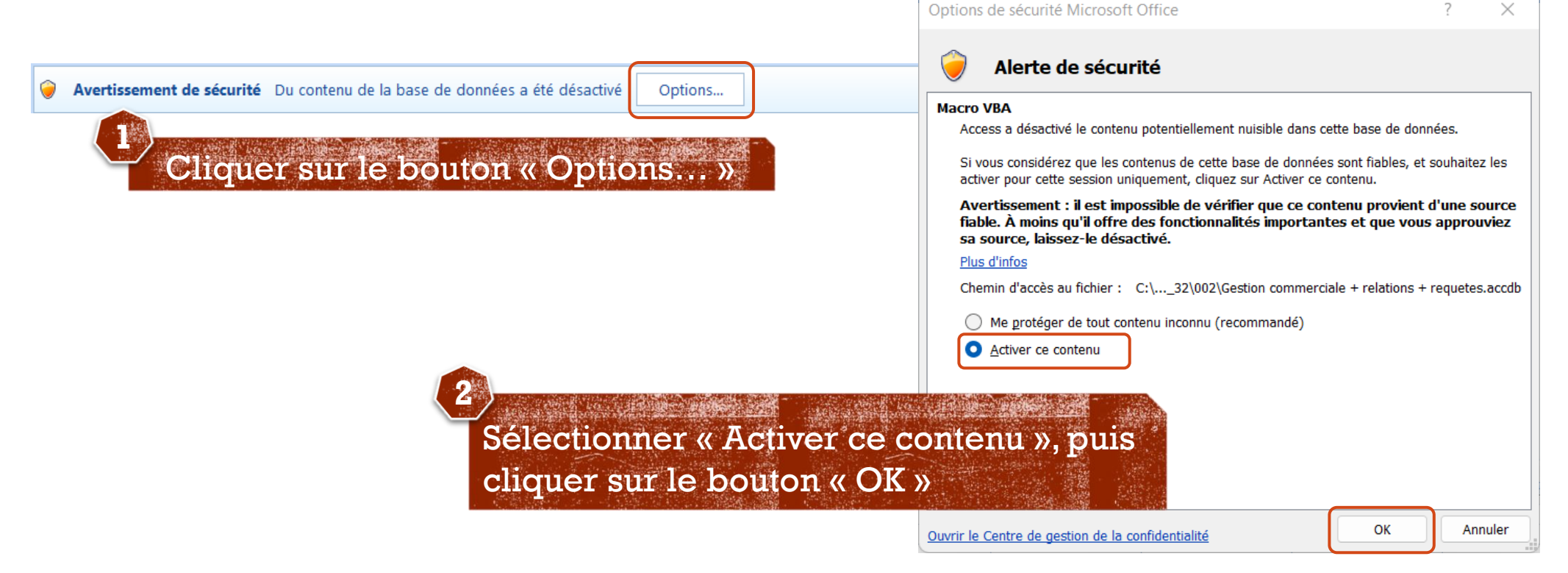

#### LES REQUÊTES DE MISE À JOUR

**Exemple 2 :** Ecrire la requête qui permet de mettre à jour l'**adresse** du client « **SB007** » à « **Médenine** »

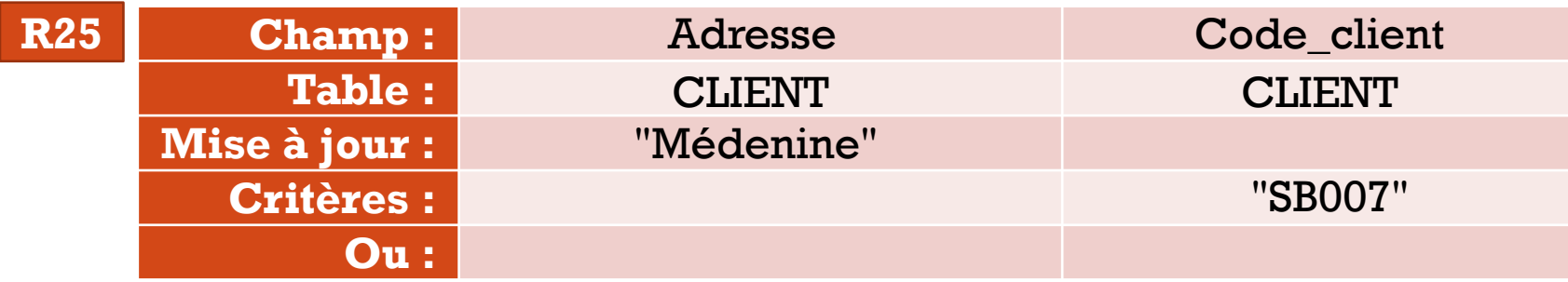

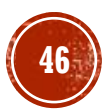

#### LES REQUÊTES DE MISE À JOUR

**Exemple 3 :**Initialiser à zéro les chiffres d'affaires encours de tous les clients

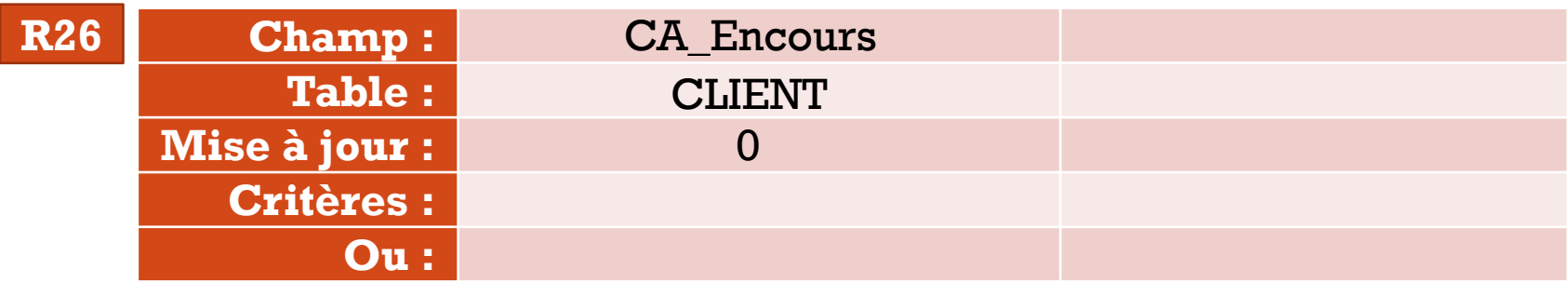

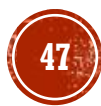

▪ Ce type de requête permet d'ajouter un groupe d'enregistrements d'une ou de plusieurs tables à la fin d'une ou de plusieurs tables.

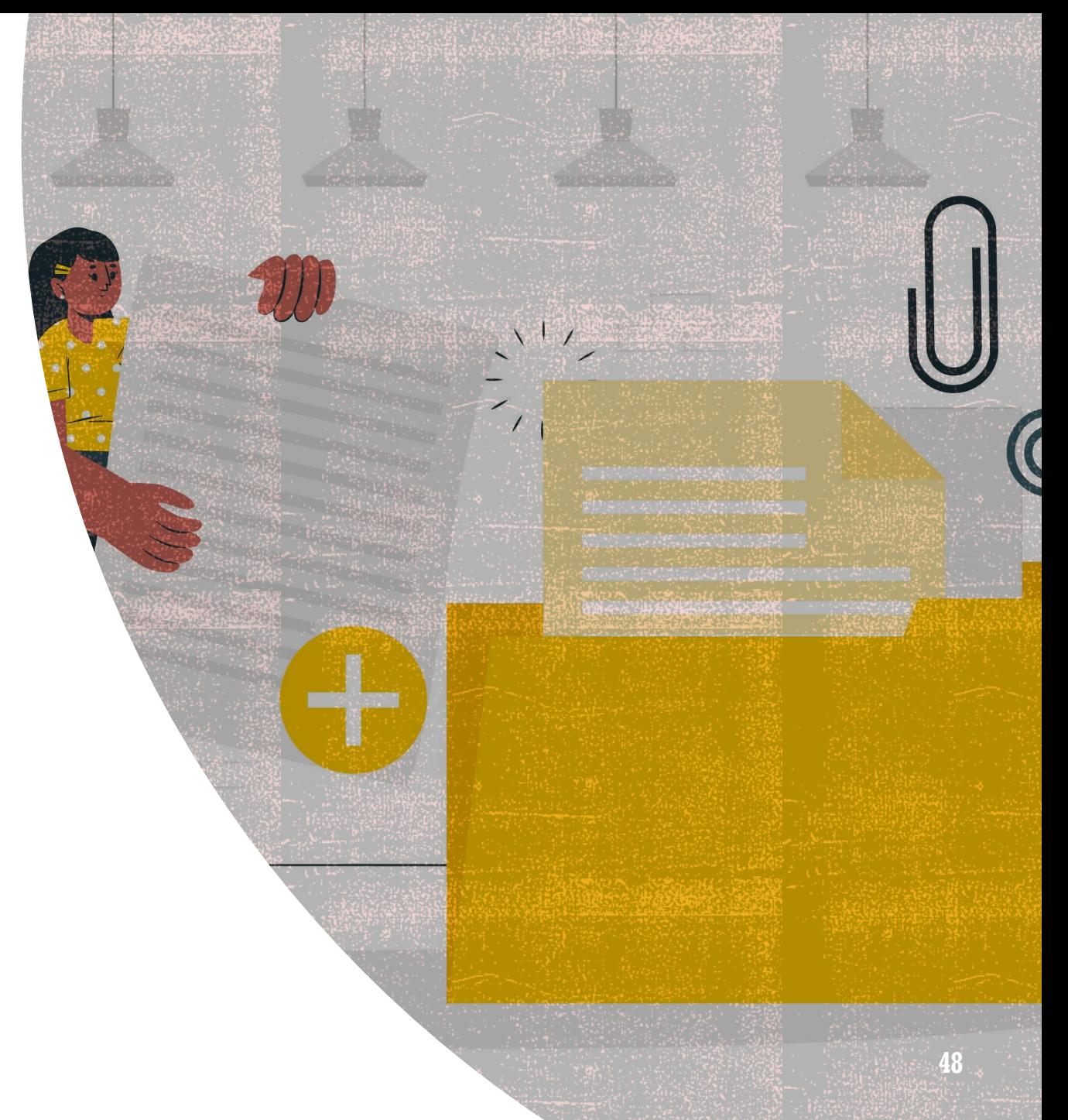

#### Les étapes sont les suivantes :

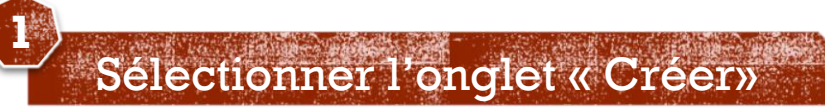

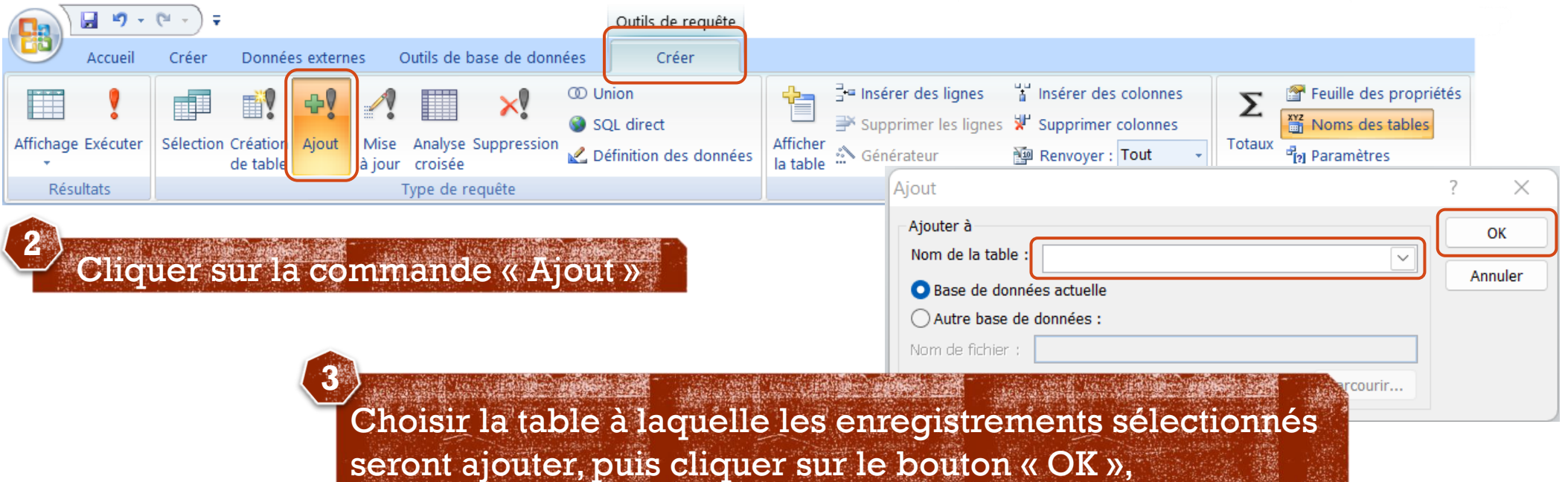

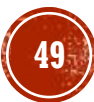

▪ Dans la base de données « **Gestion commerciale** », créer une nouvelle table « **CLIENT\_VIP** » dont la structure est la suivante:

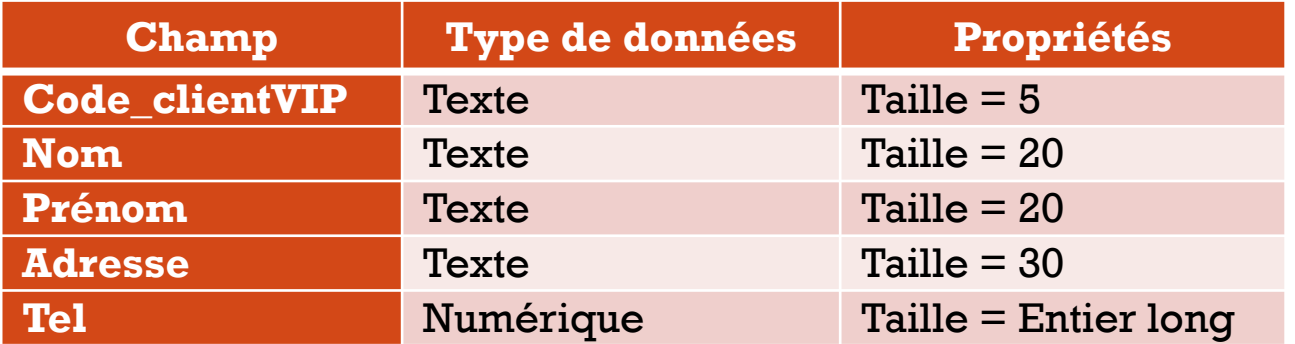

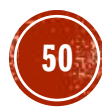

▪ Créer une requête d'ajout qui permet d'ajouter à la table « **CLIENT\_VIP** » tous les clients ayants un cumul de chiffres d'affaires supérieure à **200 000**.

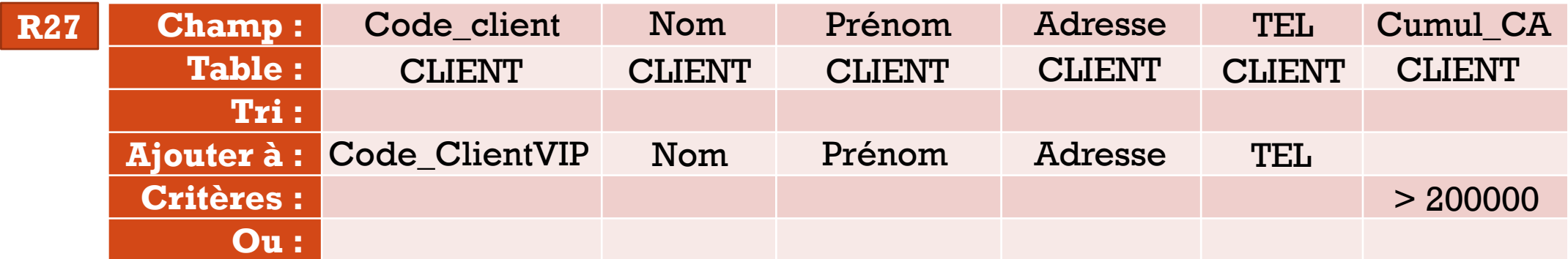

#### LES REQUÊTES DE SUPPRESSION

- Une requête de suppression permet de spécifier des critères pour rechercher et supprimer rapidement des données à partir d'une base de données .
- **Remarque :** Avant de supprimer des données ou d'exécuter une requête Suppression, vérifiez que vous disposez d'une sauvegarde de votre base de données Access .

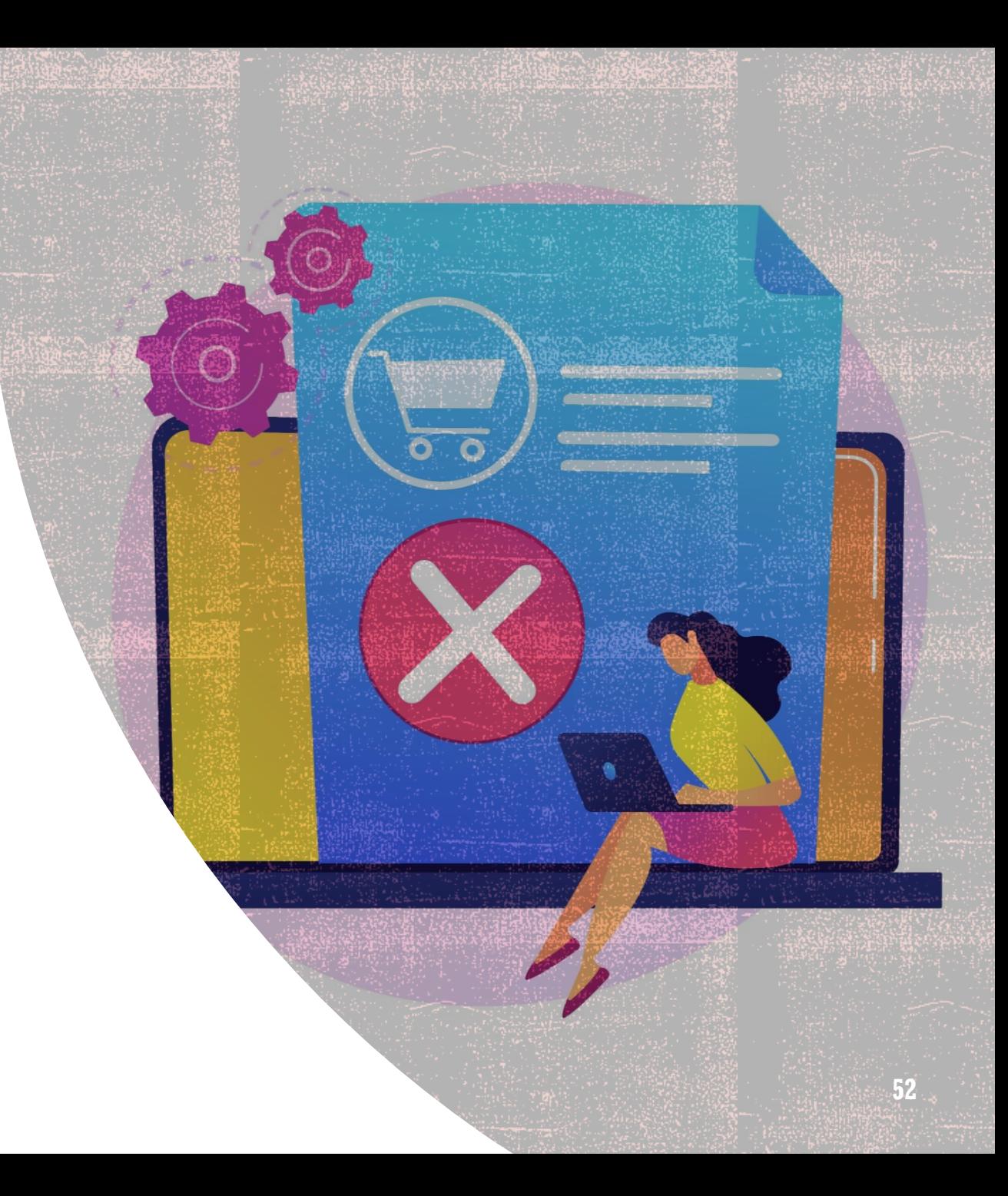

#### LES REQUÊTES DE SUPPRESSION

▪ Vous pouvez utiliser une requête Mise à jour ou Suppression pour supprimer des données de votre base de données. Sélectionnez une requête basée sur les détails du tableau suivant :

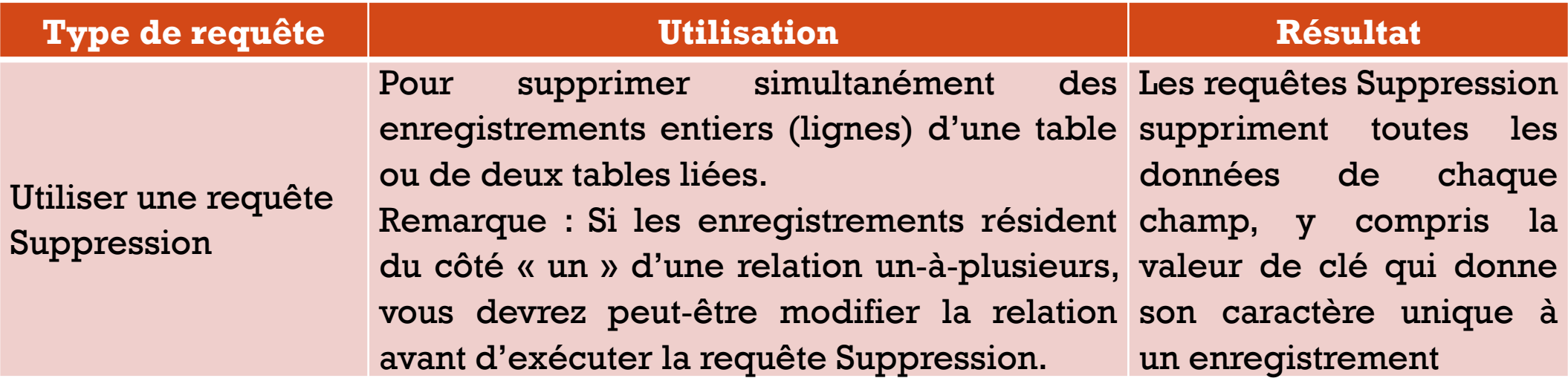

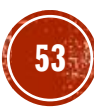

#### LES REQUÊTES DE SUPPRESSION

▪ Vous pouvez utiliser une requête Mise à jour ou Suppression pour supprimer des données de votre base de données. Sélectionnez une requête basée sur les détails du tableau suivant :

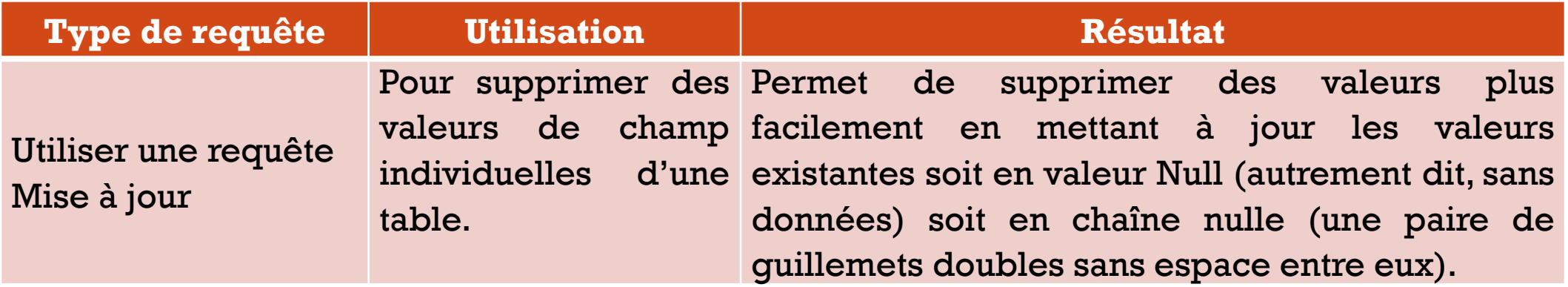

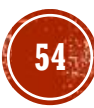

#### SUPPRESSION DE DONNÉES DE TABLES LIÉES

▪ Si vous souhaitez **supprimer** des données de plusieurs **tables liées**, vous devez activer les options **Intégrité référentielle** et **Effacer en cascade les enregistrements associés** pour chaque relation. Cela permet à votre requête de supprimer les données des tables des côtés « **un** » et « **plusieurs** » de la relation. La préparation de la suppression de données liées nécessite la vérification des éléments suivants :

#### SUPPRESSION DE DONNÉES DE TABLES LIÉES

- Déterminez quels enregistrements résident du côté « **un** » de la relation et qui résident du côté « **plusieurs** ».
- Si vous devez supprimer les enregistrements du côté « **un** » de la relation et les **enregistrements associés** du côté « **plusieurs** », vous devez activer un ensemble de règles appelées **intégrité référentielle**, et activer **les suppressions en cascade**.
- Si vous n'avez besoin de **supprimer** des enregistrements que du côté « **un** » de la relation, vous devez d'abord **supprimer cette relation**, puis supprimer les données.

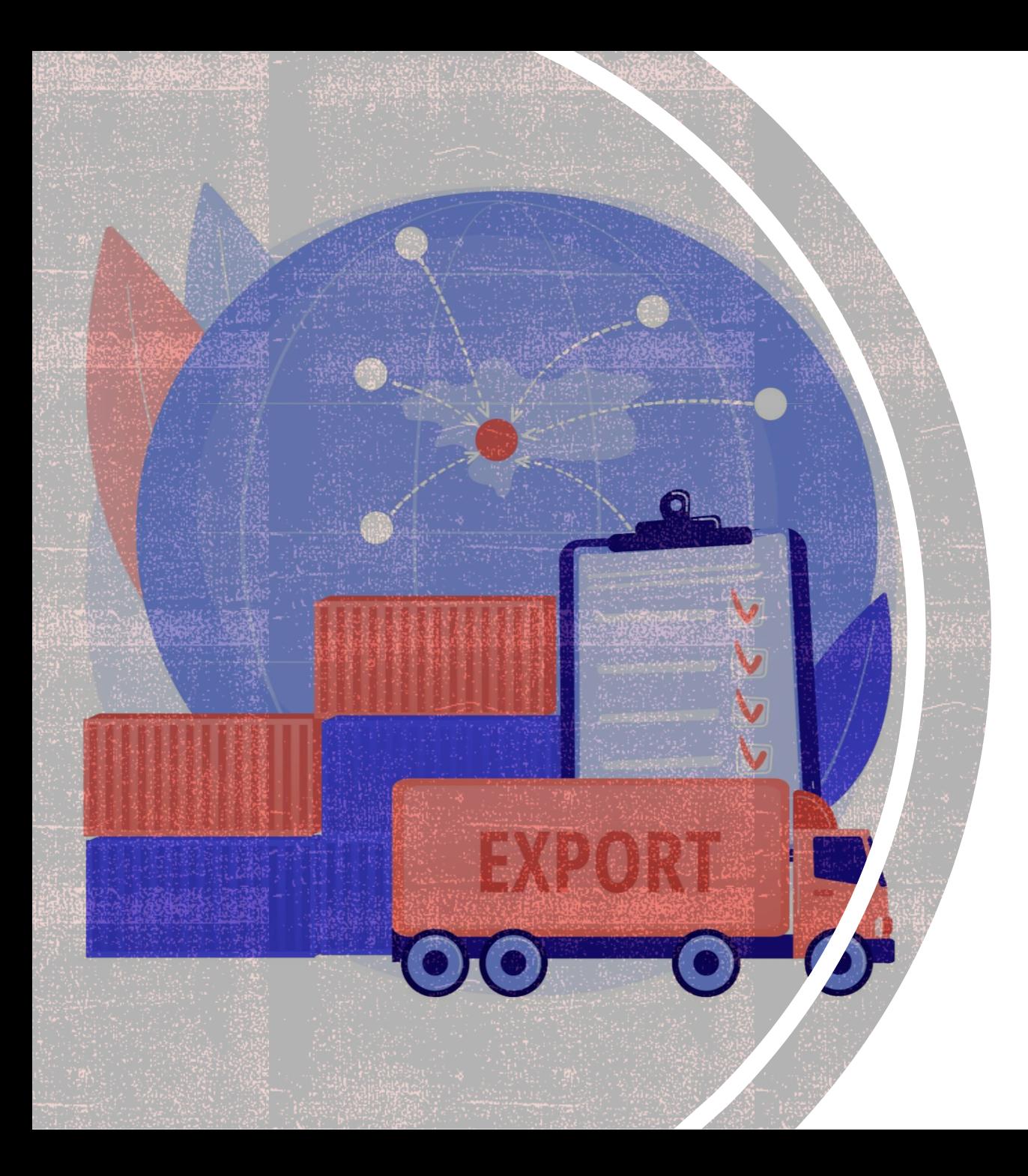

## EXPORTER LES **DONNULS**

Exporter les données sous format « Excel »

Exporter les données sous format « csv »

#### EXPORTER LES DONNÉES

- Comme pour les tables, Access peut exporter le résultat d'une requête vers d'autres applications.
- Exporter le résultat d'une requête est plus avantageuse que pour les tables puisque vous pouvez demander les enregistrements qui répondent à vos besoins.
- L'exportation offre l'opportunité d'utiliser les avantages des autres applications.

#### EXPORTER LES DONNÉES SOUS FORMAT « EXCEL »

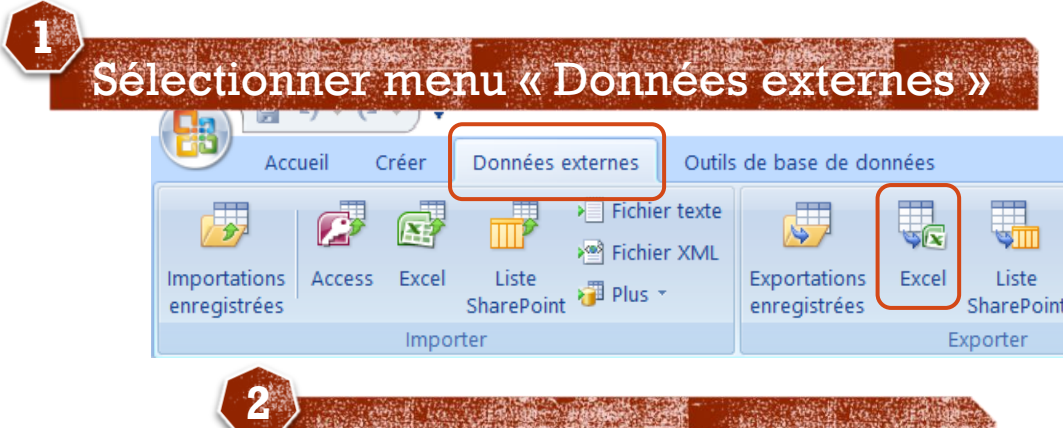

Choisir l'option « Excel » du groupe « Exporter ».

**4**

**3** Cliquer sur le bouton « Parcourir… » pour Exportation modifier l'emplacement d'enregistrement et le nom du fichier « Excel ». Spécifiez Nom fichier: C:\Users\Thabet\Documents\R14.xlsx Parcourir. Format de fichier: Classeur Excel (\*.xlsx)  $\overline{\mathbf{v}}$ Spécifiez les options d'exportation. Exporter les données avec la mise en forme et la mise en page Sélectionnez cette option pour conserver au maximum les informations sur la mise en forme et la mise en page lors de l'exportation d'une table, d'une requête, d'un formulaire ou d'un état. Ouvrir le fichier de destination une fois l'exportation terminée Sélectionnez cette option pour afficher les résultats de l'exportation. Cette option est disponible uniquement lors de l'exportation des données mises en forme. Exporter uniquement les enregistrements sélectionnés Sélectionnez cette option pour exporter uniquement les enregistrements sélectionnés. Cette option est disponible uniquement lors de l'exportation des données mises en forme et avec les enregistrements sélectionnés. OK Annuler Cliquer sur le bouton « OK »

#### EXPORTER LES DONNÉES SOUS FORMAT « CSV » **3**

-S

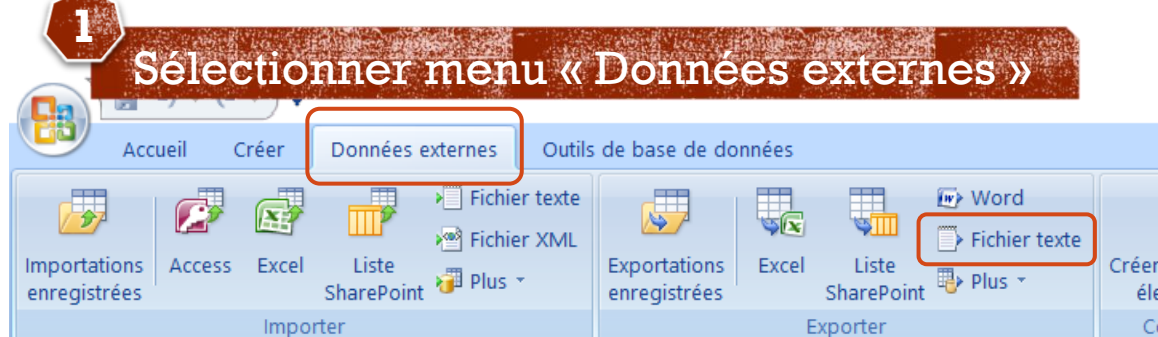

Choisir l'option « Fichier texte » du groupe « Exporter ». **2**

Cliquer sur le bouton « Parcourir… » pour modifier l'emplacement d'enregistrement et le Exportatio nom du fichier « CSV ».

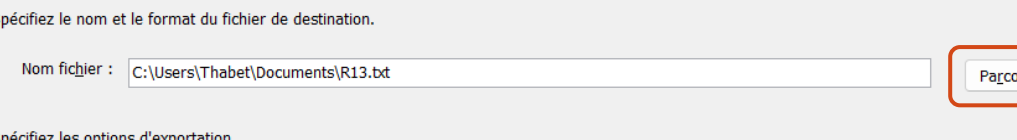

#### Exporter les données avec la mise en forme et la mise en page

Sélectionnez cette option pour conserver au maximum les informations sur la mise en forme et la mise en page lors de l'exportation d'une table, d'une requête, d'un formulaire ou d'un état.

Ouvrir le fichier de destination une fois l'exportation terminée

Sélectionnez cette option pour afficher les résultats de l'exportation. Cette option est disponible uniquement lors de l'exportation des données mises en forme.

Exporter uniquement les enregistrements sélectionnés

Sélectionnez cette option pour exporter uniquement les enregistrements sélectionnés. Cette option est disponible uniquement lors de l'exportation des données mises en forme et avec les enregistrements sélectionnés.

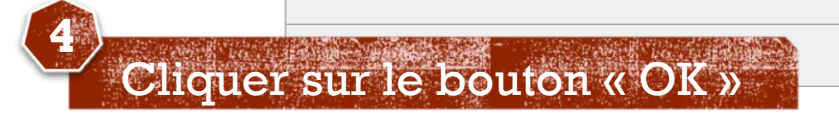

#### EXPORTER LES DONNÉES SOUS FORMAT

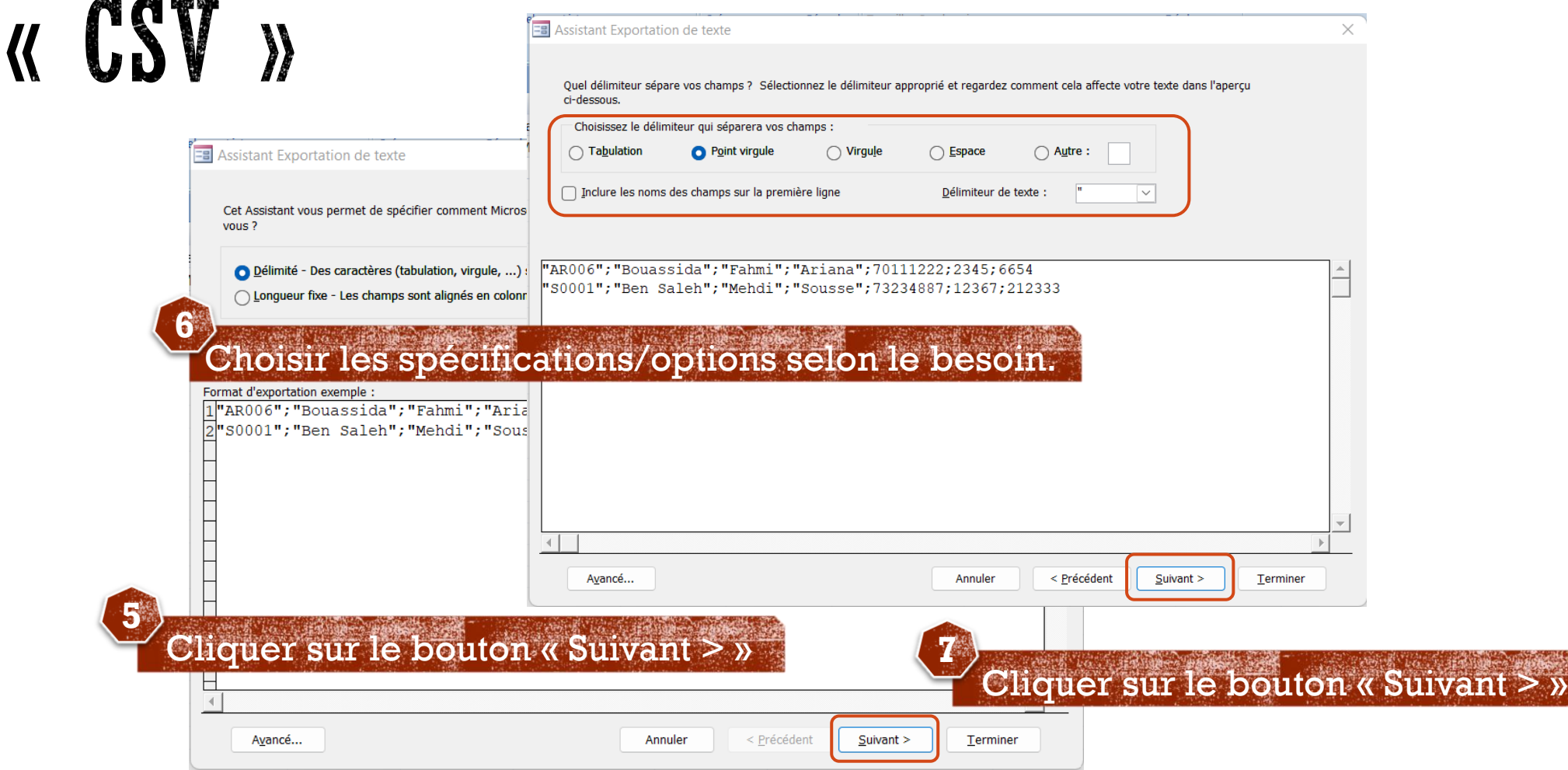

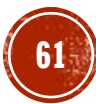

## EXPORTER LES DONNÉES SOUS FORMAT

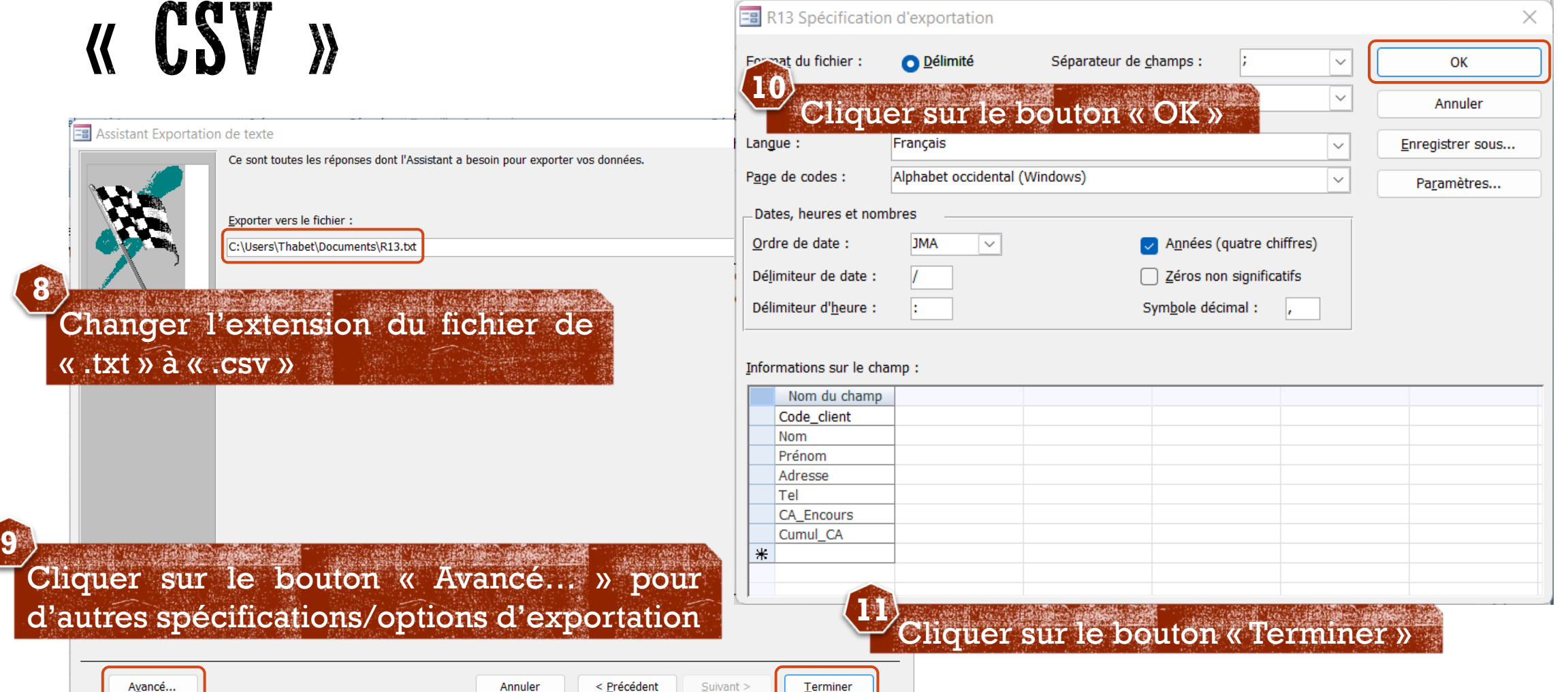